# **Begleitmaterial zum Einsteigerkurs**

# **Computer für Senioren**

Version 18-Jan-20010

**© Günter Born** 

#### © Günter Born, 2010

Das Material unterliegt dem Copyright des Autors Günter Born.

Die Informationen in diesem Produkt werden ohne Rücksicht auf einen eventuellen Patentschutz veröffentlicht. Warennamen werden ohne Gewährleistung der freien Verwendbarkeit benutzt. Fast alle Hardware- und Softwarebezeichnungen, die in diesem Dokument erwähnt werden, sind gleichzeitig auch eingetragene Warenzeichen oder sollten als solche betrachtet werden.

Bei der Zusammenstellung von Text und Abbildungen wurde mit größter Sorgfalt gearbeitet. Trotzdem können Fehler nicht ausgeschlossen werden. Verlag, Herausgeber und Autor können für fehlerhafte Angaben und deren Folgen weder eine juristische Verantwortung noch irgendeine Haftung übernehmen.

Alle Rechte vorbehalten, auch die der fotomechanischen Wiedergabe und der Speicherung in elektronischen Medien. Die gewerbliche Nutzung der in diesem Produkt gezeigten Modelle und Arbeiten ist nicht zulässig.

Verlag und Autor erlauben freundlicherweise die kostenlose Verwendung dieser Unterlage in (Senioren-)Computerkursen, sofern die Unterlage als Ganzes und ohne Gebühr (erlaubt sind lediglich angemessene Kopierkosten) dem Teilnehmer zur Verfügung gestellt wird.

Eine Verwendung von Auszügen, die Abwandlung, Einbindung in andere Publikation etc. ist ohne schriftlichen Zustimmung des Autors unzulässig.

#### **Quellen:**

Das in diesem Dokument referenzierte Material entstammt den folgenden von Günter Born verfassten Publikationen:

»Computer - leichter Einstieg für Senioren«, »Windows 7- leichter Einstieg für Senioren«, »Internet - leichter Einstieg für Senioren«,

Die Publikationen sind erschienen im Markt + Technik Verlag München

Pearson Education Deutschland GmbH Martin-Kollar-Str. 10-12 81829 München *www.mut.de*

Das Begleitmaterial lässt sich in der aktuellen Fassung von der Webseite *www.borncity.de* im Bereich »Senioren« herunterladen.

# **Inhaltsverzeichnis**

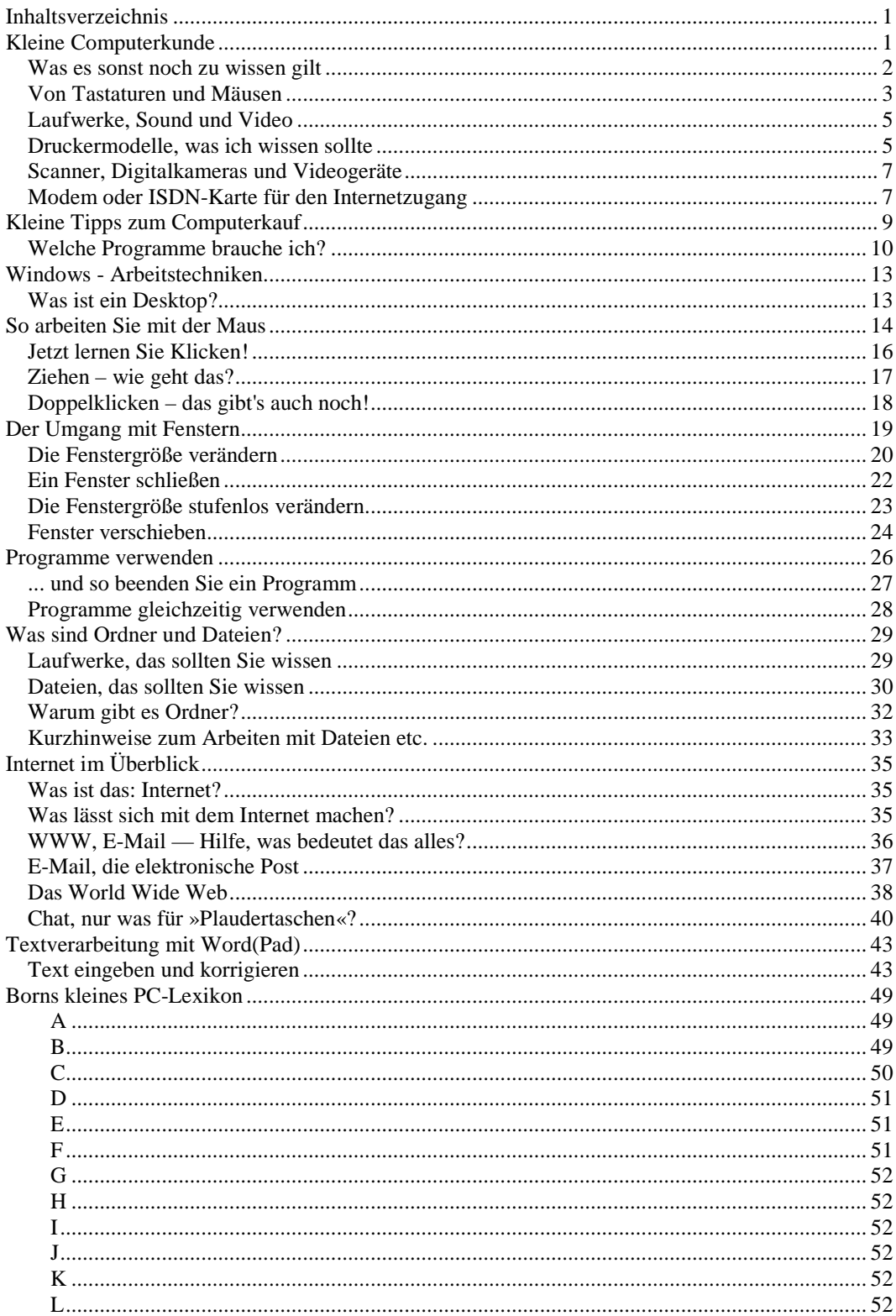

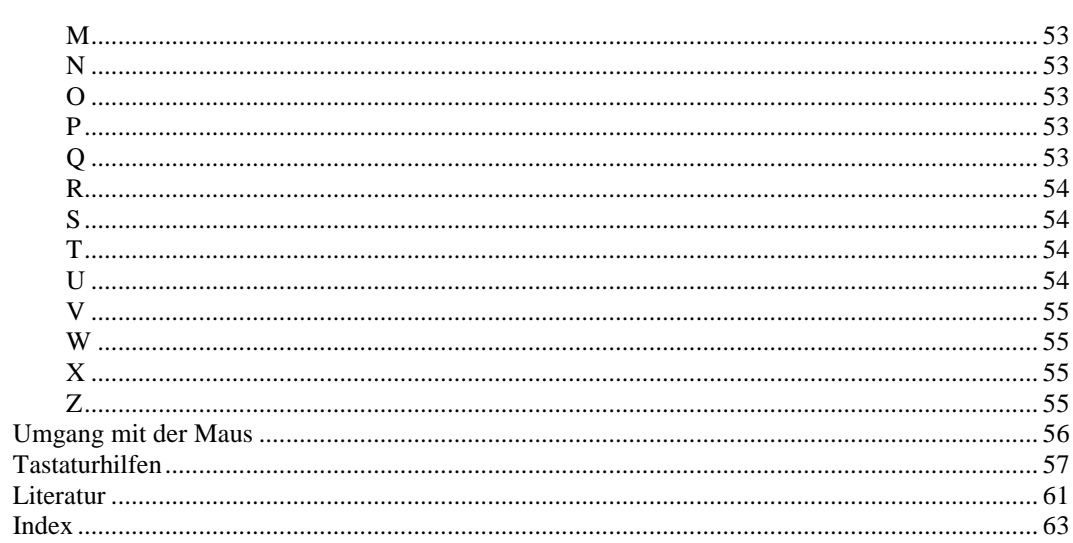

 $\ddot{\mathbf{i}}$ 

# **Kleine Computerkunde**

Seit ungefähr 1983 haben Computer im Privatbereich und in Firmen ihren Siegeszug angetreten. Diese als **PC** oder **Personal Computer** bezeichneten Geräte sind im Bürobereich kaum mehr wegzudenken. Und auch in vielen Privathaushalten finden sich solche Geräte, die für Spiele, zum Schreiben von Briefen, zum Surfen im Internet und vielem mehr genutzt werden.

#### **FACHWORT**

**PC** ist die Abkürzung von **Personal Computer**. Ein PC bezeichnet einen persönlich von einer Person nutzbaren Computer. Dies war Anfang der achtziger Jahre des vorherigen Jahrhunderts etwas ganz Neues, da Computer bis dahin meist aus Kostengründen nur von mehreren Personen per Bildschirm gleichzeitig genutzt werden konnten. Mit dem Personal Computer kann jeder Mitarbeiter und jeder Haushalt mit einem eigenen Gerät ausgestattet werden

Es gibt verschiedene Varianten von Computern, die für unterschiedliche Zwecke ausgelegt sind und unter speziellen Bezeichnungen laufen.

Tragbare Computer, die einen integrierten Bildschirm sowie eine Tastatur besitzen, werden als **Laptops** (sprich »Läptopps«) bezeichnet. Der alternative Name dieser Geräte lautet **Notebook** (kommt von Notizbuch). Solche Rechner lassen sich überall mitnehmen und werden mit Batterien betrieben.

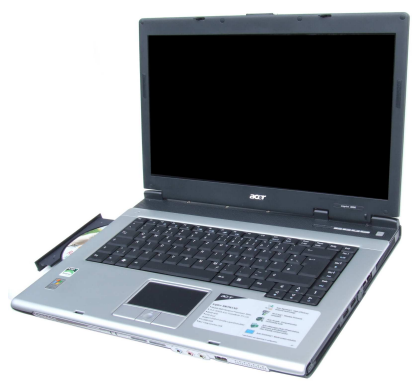

Notebooks haben im Vergleich zu Desktop- bzw. Standcomputern einige Nachteile: eine meist unhandliche Tastatur, geringere Kapazitäten (z.B. für Festplatte und Prozessorleistung) sowie einen höheren Preis. Wer nicht mobil sein muss, wird mit einem Desktop-System besser bedient sein. Allerdings haben Notebooks auch einige Vorteile: Zusammengeklappt verschwinden sie einfach in einem Schrank oder in einer Ecke.

#### **TIPP**

Für Brillenträger mit Gläsern ab 4 Dioptrien, die Probleme mit der Adaption zwischen Tastatur und Bildschirm haben, kann ein Laptop eine interessante Alternative sein. Bei diesem Gerät befinden sich Tastatur und Flachbildschirm nah beieinander und sollten auch mit Brille scharf zu sehen sein. Sehen Sie sich den Unterschied doch einfach mal bei einem Händler an. Sie sollten aber beim Laptop eine Maus statt des bei vielen Geräten in der Tastatur integrierten »Touchpads« (sprich »Tatschpäds«) verwenden. Die Maus ist leichter zu handhaben und Sie können die so genannte »Doppelklickgeschwindigkeit« an Ihre Reaktionszeit anpassen.

Die meisten Personal Computer sind als Geräte mit einer Zentralstation sowie getrenntem Bildschirm und separater Tastatur ausgeführt. Die Zentralstation (auch als Zentraleinheit bezeichnet) beinhaltet den eigentlichen Rechner samt den Laufwerken zur Speicherung der Daten. An diese Zentralstation werden der Bildschirm, Drucker, Tastatur und die Maus als Eingabegeräte und ggf. weitere Komponenten angeschlossen.

Je nachdem wie die Zentralstation ausgeführt ist, spricht man dann noch von **Desktop-Computern** oder von **Towern** bzw. **Mini-Towern**.

#### Bei einem **Desktop**-

**Computer** wird die Zentralstation (wie hier am Beispiel eines Siemens Scenic-Computers) direkt auf den Schreibtisch (Desktop) gestellt. Der Bildschirm (auch als Monitor bezeichnet) steht dabei auf dem Gehäuse der Zentralstation. (Quelle Siemens)

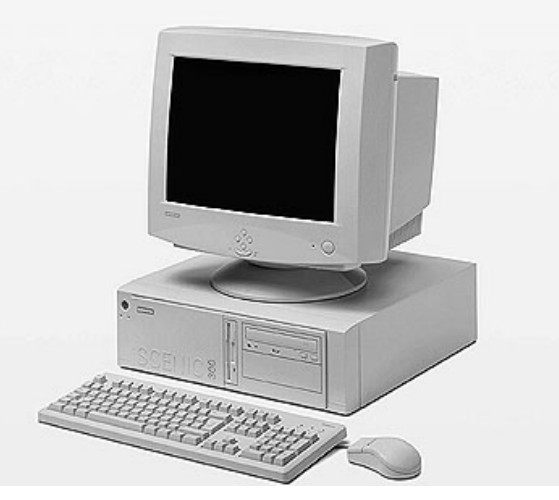

Desktop-Computer sind alles in allem eine kompakte und preisgünstige Angelegenheit. Der Nachteil liegt darin, dass das Gehäuse unter Umständen keine Erweiterungen wie zusätzliche Laufwerke etc. zulässt. Daher existieren auch etwas größere Gehäuseformen mit mehr Platz für die Zentraleinheit. Da diese Gehäuse in der Regel hochkant wie ein Turm (englisch Tower) unter dem Schreibtisch aufgestellt werden, spricht man auch von **Tower-Computern**. Je nach Bauhöhe des Gehäuses gibt es noch eine Unterscheidung zwischen Tower und Mini-Tower.

### **Was es sonst noch zu wissen gilt**

Zu einem Computer gehören noch verschiedene Zusatzteile und Erweiterungen. Hier möchte ich Ihnen die wichtigsten und nützlichsten Zusätze kurz vorstellen.

#### **Kleine Bildschirmkunde**

Neben der Zentralstation wird wohl der Bildschirm die zweite direkt ins Auge fallende Komponente sein. Der Bildschirm zeigt Ihnen die Ausgaben des Computers, d.h., dort lässt sich ein getippter Brief, ein Video oder etwas anderes darstellen. Mittlerweile können eigentlich alle Computerbildschirme farbige Bilder und Grafiken anzeigen. Die Unterschiede in Preis und Ausstattung beziehen sich im Wesentlichen auf die Qualität der Darstellung und auf die Größe des Bildschirms — zu guter Letzt also auf die verwendete Technologie.

► Bei Bildschirmen wird zwischen den so genannten Röhrenmonitoren und Flachbildschirmen unterschieden. Zudem gibt es, ähnlich wie bei Fernsehgeräten, verschiedene Größen. Die Maße für die Bildschirmdiagonale werden üblicherweise in Zoll statt in Zentimeter angegeben. Billigsysteme kommen noch mit 38,35 cm (17 Zoll) Röhrenmonitoren daher. Standard sind heute Flachbildschirme mit 40 cm (19 Zoll) oder mehr Bildschirmdiagonale, da auf deren Bildfläche mehr darstellbar ist.

► Heute kommen noch nur noch selten Geräte mit Bildschirmröhre zum Einsatz. Die populärere Variante sind Flachbildschirme. Neben einem optisch ansprechenden Aussehen haben diese Geräte den Vorteil, dass sie weniger Platz auf dem Schreibtisch benötigen.

Bei der Beschaffung eines neuen Computers sollten Sie einen Monitor mit mindestens 40 cm Bildschirmdiagonale (17-Zoll-Bildschirme) wählen. Brauchbare Geräte sind bereits für ca. 130 Euro erhältlich. Wichtig ist es, auf die Bildqualität zu achten. Prüfen Sie vor dem Kauf, ob die Anzeige des Flachbildschirms genügend scharf ist und ob die Darstellung fehlerfrei sowie groß genug ist. Eine verzerrte/unscharfe Bilddarstellung stören das Arbeiten und führen schnell zu Ermüdungserscheinungen.

#### **HINWEIS**

Ein großer Bildschirm zeigt die einzelnen Bildelemente auch größer — das kennen Sie sicherlich bereits vom Fernseher. Beim Computer lässt sich aber die Darstellung zusätzlich zwischen verschiedenen Auflösungen umstellen. Die **Auflösung legt fest**, **wie viele Bildpunkte** (auch als Pixel bezeichnet, kommt von Picture Elements) in waagerechter und senkrechter Richtung **auf** dem **Bildschirm darstellbar sind**. Bei zu hoher Auflösung wird die Darstellung schlecht lesbar, bei geringer Auflösung reicht der Platz oft nicht. Bei Flachbildschirmen kommt noch hinzu, dass es eine gerätespezifische optimale Auflösung gibt, die unbedingt einzuhalten ist. Wird eine höhere oder niedrigere Auflösung eingestellt, führt dies zu einer verschwommenen bzw. verzerrten Bildanzeige. Der Titel »Computer leichter Einstieg für Senioren« zeigt, wie Sie die Auflösung gegebenenfalls selbst anpassen können.

# **Von Tastaturen und Mäusen**

Tastatur und Maus dienen zur Steuerung des Computers und zur Eingabe von Befehlen. Texte sind über die der Schreibmaschine ähnlichen Tasten der Tastatur einzutippen. Viele Tastaturen besitzen am oberen Rand noch eine spezielle Tastenreihe (die so genannten **Funktionstasten**) mit Bezeichnungen wie F1, F2 etc., über die sich Funktionen direkt abrufen lassen. Außerdem verfügen die meisten Tastaturen rechts neben dem Schreibmaschinentastenblock noch über einen numerischen Ziffernblock zur Eingabe von Zahlen sowie über einen so genannten Cursorblock zur Steuerung der Eingabe.

Ein wichtiges Element zur Bedienung des Computers stellt auch die Maus dar. Es handelt sich dabei um ein Kunststoffgehäuse, in dem eine kleine Kugel durch die Bewegungen der Computermaus rollt. Diese Bewegungen werden (über ein Kabel, über Infrarot oder über Funk) an den Computer übertragen. Es gibt Computermäuse mit zwei oder mit drei Tasten, mit oder ohne Rädchen (zum Blättern in

Fenstern) etc. Ältere Computermäuse müssen auf einer Unterlage aus Gummi bzw. Schaumstoff abgestellt werden. Diese als Mauspad (sprich »Mauspäd«) bezeichnete Ablage ist erforderlich, damit die Kugel die Mausbewegungen auf dem Schreibtisch mitmacht. Moderne Mäuse tasten mit einem optischen Verfahren die Oberfläche der Tischplatte ab und erkennen dadurch die Mausbewegungen – es ist also kein Mauspad erforderlich.

Hier sehen Sie eine Maus mit zwei Tasten und einem Rädchen. Zur Bedienung von Windows brauchen Sie immer nur die beiden äußeren Tasten.

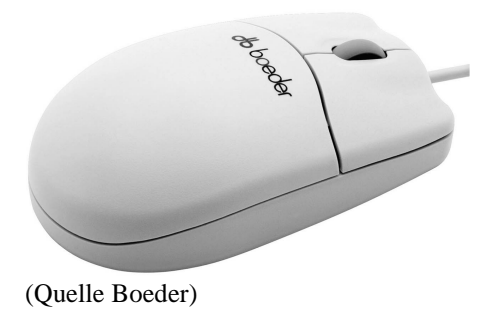

#### **HINWEIS**

Den Umgang mit der Maus und die wichtigsten Arbeitstechniken für die Maus (Zeigen, Klicken, Doppelklicken, Ziehen) lernen Sie in den folgenden Kapiteln. Eine Übersicht über die Tastatur samt den wichtigsten Tasten finden Sie im Anhang.

Für Menschen, die Schwierigkeiten mit der Mausbedienung haben (z. B. wie die Finger zittern), kann ein so genannter Trackball eine gute Alternative zur Maus sein. Es handelt sich quasi um eine »umgedrehte« Maus, die nicht mehr auf dem Tisch bewegt werden muss. Eine große Rollkugel an der Oberseite des Trackballs ermöglicht durch Drehen die Mausbewegungen zu simulieren. Tasten am Trackball lassen sich wie bei der Maus drücken.

Bei Notebooks ist oft auch eine als TouchPad bezeichnete berührungssensitive Fläche im Gehäuse (Quelle Logitech)<br>eingearbeitet.

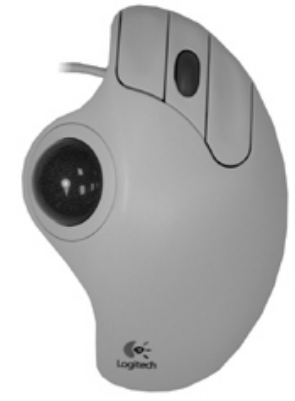

Durch Darüberstreichen mit dem Finger lassen sich die Mausbewegungen imitieren. Ein Antippen der Sensorfläche wirkt dann wie das Drücken der Maustaste. Meist sind am Touchpad auch noch Tasten, wie bei der Maus vorhanden.

# **Laufwerke, Sound und Video**

Um Klänge oder gar Musik zu Videos auszugeben, muss der Computer mit einer so genannten **Soundkarte** ausgestattet sein. An dieser Soundkarte lassen sich dann Lautsprecher und meist auch ein Mikrofon anschließen. Moderne Computer sind bereits standardmäßig mit solchen Soundkarten (oder Soundausgängen) ausgestattet.

Zur Speicherung der Daten verwendet der Computer intern die so genannte **Festplatte** (manchmal auch als **Harddisk-Drive** oder abgekürzt **HDD** bezeichnet). Zusätzlich sind im Gehäuse der Zentralstation meist noch Laufwerke für auswechselbare Datenmedien wie **Speicherkarten** (von Digitalkameras) oder CDs, DVDs oder Blu-ray discs (BDs) angebracht. Auf das Arbeiten mit **CDs/DVDs** etc. kommen wir später. Verfügt Ihr Computer über ein DVD- oder BD-Laufwerk, können Sie über dieses Laufwerk Audio-CDs mit Musik oder DVDs mit Filmen abspielen. Meist wird das Laufwerk aber genutzt, um Programm- bzw. Daten-CDs und –DVDs auszulesen. Auf diesen Punkt komme ich ebenfalls noch zu sprechen.

Bei modernen PCs ist oft statt eines normalen DVD-Laufwerks ein so genanntes BD-Laufwerk eingebaut. Der Begriff **DVD** steht für **Digital Versatile Disk** und **BD** heißt Blu-ray disk. DVDs sind Datenträger mit einer Speicherkapazität, die dem Inhalt mehrerer normaler CDs entspricht. Auf solchen DVDs können Spielfilme und Videos untergebracht werden, die sich dann auf DVD- und BD-Laufwerken abspielen lassen.

#### **HINWEIS**

Um DVDs mit Spielfilmen anzusehen, muss der Computer neben einem DVD-Laufwerk auch die Funktion eines DVD-Players unterstützen. Meist ist dies ein Programm, mit dem die Videos am Bildschirm des Computers wiedergegeben werden. Interessant an DVDs ist die Möglichkeit, die Wiedergabeoptionen des Films zu wählen. Auf den meisten DVDs ist beispielsweise der Ton in verschiedenen Sprachen hinterlegt, es gibt bestimmte Szenen von verschiedenen Kameraeinstellungen oder Sie finden Informationen zu den Schauspielern, zum Inhalt des Films und so weiter. Einziger Wehmutstropfen: Die DVD-Industrie versieht die Silberscheiben mit Regionalcodes und hat durchgesetzt, dass DVD-Player nur Medien aus einer Länderregion abspielen können. Ein DVD-Player für europäische DVDs kann daher keine aus den USA importierten Videos wiedergeben. Ähnliches gilt sinngemäß auch für die noch nicht so sehr verbreiteten Blu-ray disks (BDs).

# **Druckermodelle, was ich wissen sollte**

Um einen Brief, eine Webseite und eine Grafik auf Papier zu bringen, werden Drucker benutzt. Diese Drucker werden über ein Kabel an den Computer angeschlossen. Der Markt bietet eine Unmenge an Druckermodellen verschiedener Hersteller. Grundsätzlich lassen sich die heute überwiegend eingesetzten Drucker in zwei Gruppen unterteilen.

► Im Privatbereich kommen heute überwiegend **Tintenstrahldrucker** zum Einsatz (hier sehen Sie ein Modell der Firma Hewlett Packard). Diese Geräte sind recht preiswert und erlauben auch Farbdruck.

(Quelle Hewlett Packard)

► Im Büro bzw. im professionelleren Umfeld werden dagegen **Laserdrucker** verwendet. Ähnlich wie bei einem Kopierer werden Texte und Bilder mit Toner auf Papier fixiert. Hier sehen Sie ein Gerät des Herstellers Hewlett Packard.

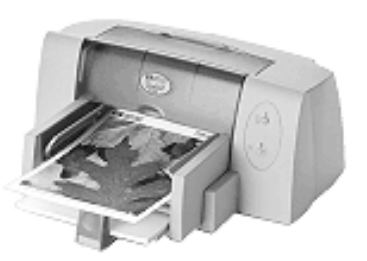

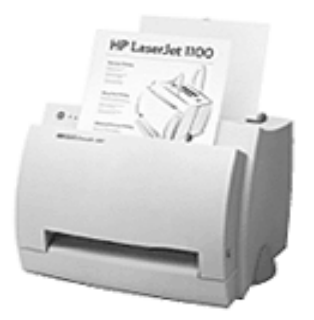

(Quelle Hewlett Packard)

Drucker unterscheiden sich hinsichtlich Leistungsfähigkeit und Preis. Die Tintenstrahldrucker sind in der Regel in der Anschaffung recht preiswert. Was dann ins Geld geht, sind die Tintenpatronen. Gerade bei Farbdruckern müssen häufig vier Farbpatronen (drei Farben und eine Patrone mit der Farbe Schwarz) gewechselt werden. Bei speziellen Fotodruckern, die Fotopapier benutzen, können die Druckkosten pro Seite bereits einige Euro betragen. Günstiger wird es, wenn das Modell den Austausch der einzelnen Farbpatronen erlaubt.

Wer keine Farbe im Ausdruck benötigt, auf geringe Druckkosten achtet und einen wischfesten Ausdruck wünscht, ist mit einem Schwarzweiß-Laserdrucker in der Regel besser bedient. Solche Geräte werden bereits für ca. 150- 300 Euro angeboten, wobei nach oben aber preislich viel Luft ist. Profigeräte beginnen ab 800 Euro. Bei Laserdruckern werden die Seiten durch Toner (wie beim Kopierer) geschwärzt. Hier ist darauf zu achten, was die Tonerkartuschen kosten und wie lange die so genannte Belichtertrommel hält. So mancher »Billigdrucker« schlägt dann bei den Kosten für das Verbrauchsmaterial zu. Farb-Laserdrucker sind zwar recht preiswert geworden (ca. 200 – 300 Euro), erreichen aber nicht die Qualität von Fotodruckern. Zudem sind die Tonerkartuschen für die Farben recht teuer.

#### **TIPP**

Falls Sie einen Drucker kaufen, achten Sie auf die Kosten für Verbrauchsmaterialien wie Tintenpatronen, Papier oder Toner. Bei Tintenstrahldruckern gibt es Modelle, bei denen alternative Hersteller wiederaufgefüllte oder wiederauffüllbare Tintenpatronen zu einem reduzierten Preis anbieten. Ähnliches gilt für Tonerkartuschen bei Laserdruckern. Bei gelegentlichen Ausdrucken im privaten Bereich sollten die Druckkosten aber weniger zu Buche schlagen.

# **Scanner, Digitalkameras und Videogeräte**

Während Drucker die Ergebnisse des Computers zu Papier bringen, bieten **Scanner** genau das Gegenteil. Ähnlich wie Kopierer können diese Geräte einen Abzug von einem Schriftstück oder einem Foto anfertigen. Im Gegensatz zum Kopierer wird dieser Abzug aber nicht auf Papier ausgegeben.

Vielmehr zerlegt das Gerät diesen Abzug in einzelne Bildpunkte und überträgt diese als Datenmuster an den Computer. Dadurch können Sie beispielsweise ein Foto von einem Papierabzug in den Computer einlesen, speichern und als Anlage zu einer elektronischen Nachricht verschicken oder in ein Dokument einbauen. (Quelle Hewlett Packard)

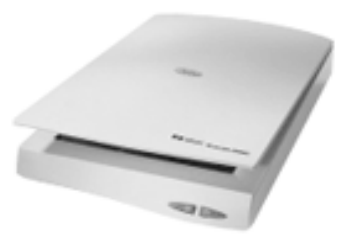

Um Fotos in den Computer zu bringen, lassen sich die neuerdings populären **Digitalkameras** verwenden. Die Geräte sind zwar noch recht teuer (brauchbare Geräte müssen über eine Auflösung von mindestens 2 Millionen Bildpunkten verfügen), erlauben aber die schnelle Auswertung der Fotos am heimischen Computer.

Ähnliches gilt für **Videokameras** (**Digicams**), die Videos digital aufzeichnen. Sind die Kameras mit einem entsprechenden USB-Ausgang versehen sind, lassen sich die Aufzeichnungen auf den PC überspielen. Mit der Videokamera wird häufig auch ein Programm zum Bearbeiten bzw. Anzeigen der Videos geliefert neuere Windows-Versionen wie Windows Millenium bieten sogar von Haus aus Programme zum Schneiden von Videoclips. Dem Aufbau eines privaten kleinen Foto- oder Filmstudios steht also nichts mehr im Wege!

# **Modem oder ISDN-Karte für den Internetzugang**

Falls Sie mit Ihrem Computer auch ins Internet möchten, benötigen Sie ein Modem oder eine ISDN-Karte. Mit einem solchen Gerät kann der Rechner über die Telefonleitung Daten mit dem Internet austauschen. Was Sie genau brauchen, hängt von der Art des Telefonanschlusses ab.

- ► Haben Sie einen einfachen Telefonanschluss, benötigen Sie ein so genanntes analoges **Modem**, welches Sie zwischen Rechner und Telefondose schalten. Das Gerät sollte dabei Übertragungsgeschwindigkeiten nach dem V90- Standard unterstützen. Solche Geräte erhalten Sie bereits für weniger als 50 Euro im Fachhandel.
- ► Besitzen Sie einen ISDN-Zugang des Telefonanbieters (z.B. die Telekom in Deutschland ), benötigen Sie eine **ISDN-Karte** oder ein spezielles **ISDN-Modem**. Die Karte wird üblicherweise im Rechner eingebaut; über sie wird eine Kabelverbindung zwischen der Karte und der ISDN-Anschlussdose hergestellt.

### **8 Modem oder ISDN-Karte für den Internetzugang**

► Wer das Internet ausgiebig nutzt, kann auch einen sogenannten Breitband-Internetanschluss (DSL) bei der Telefongesellschaft beantragen. Dieser Anschluss nutzt die normalen Telefonleitungen, erfordert jedoch eine spezielle Technik des Telefonanbieters (DSL muss aufgeschaltet sein und es ist ein sogenannter DSL-Splitter zwischen den Telefonanschluss und den Computer zu schalten). Bei einem DSL-Anschluss muss dann ein sogenanntes DSL-Modem vorhanden sein, welches zwischen den DSL-Splitter und den Computer geschaltet wird.

Statt eines DSL-Modems werden heute auch sogenannte DSL-Router oder DSL-WLAN-Router eingesetzt. Dies sind kleine Geräte, die mehrere Computer mittels Netzwerkkabeln untereinander verbinden können. Zugleich kann das DSL-Kabel an eine Anschlussbuchse angeschaltet werden. Dann steht für alle am Router angeschlossene Computer ein Internetzugang zur Verfügung. Bei WLAN-Routern können die einzelnen Computer (z. B. Notebooks) über eine Funkverbindung kommunizieren und den Internetzugang nutzen.

Ein DSL-Breitband-Internetanschluss hat neben der Schnelligkeit den Vorteil, dass dieser ständig online sein kann. Für DSL sind Pauschaltarife verfügbar, die mit einem festen Monatstarif alle Internetkosten abdecken. Je nach Tarif ist auch das Telefonieren über Internet oder der Bezug von TV-Programmen im Preis enthalten.

#### **FACHWORT**

Für interessierte Leser: Der Begriff **Modem** steht für Modulator/Demodulator, ein Verfahren, mit dem Rechnerdaten per Telefonleitung übertragen werden. **ISDN** steht für **Integrated Services Digital Network**. ISDN hat gegenüber der herkömmlichen Telefontechnik einige Vorteile, wie drei Rufnummern auf zwei Leitungen. Ein ISDN-Anschluss bietet immer einen Datendurchsatz von 64 Kilobit pro Sekunde. Sie können mit ISDN also wesentlich schneller Daten zwischen dem Internet und Ihrem Computer austauschen als über ein Analogmodem. **DSL** ist das Kürzel für **Digital Subscriber Line**. DSL wird mit verschiedenen Geschwindigkeiten (1.000 bis 16.000 Kilobit pro Sekunde) angeboten. In ländlichen Gebieten ist teilweise keine DSL-Versorgung gegeben. Hier besteht auch die Möglichkeit, über Handy oder sogenannte USB-Surfsticks mobil ins Internet zu gehen. Auch hier gibt es verschiedene Geschwindigkeiten. In Deutschland ist in fast allen Gebieten die langsame GPRS-Mobilfunkverbindung als Internetzugang verfügbar. Manche Mobilfunkanbieter stellen unter dem Kürzel EDGE eine verbesserte und dadurch schnellere Übertragungstechnik bereit. Um das Internet aber halbwegs komfortabel nutzen zu können, ist eine UMTS- oder HSDPA-Verbindung über moderne UMTS-Handys oder UMTS-/HSDPA-Surfsticks erforderlich. Hier bieten die Mobilfunkanbieter spezielle Datentarife an, die von einer Tagespauschale bis hin zu datenmengenabhängigen Tarifen gehen. Hier empfiehlt es sich, Erkundigungen bei Mobilfunkanbietern einzuholen, welcher Tarif am preisgünstigsten ist. Achten Sie auch darauf, dass diese Art des Internetzugangs im Ausland oft sehr teuer ist (wichtig bei Urlaubsreisen – auch in grenznahe Regionen). Die

UMTS-Abdeckung ist oft nur im Umfeld von Großstädten gegeben. Auf dem Land ist nur die langsamere GPRS-Datenverbindung möglich.

# **Kleine Tipps zum Computerkauf**

Bevor Sie sich für den Kauf eines Computers entscheiden, überlegen Sie, was Sie damit vorhaben. Lassen Sie sich im Fachhandel beraten oder konsultieren Sie die nachfolgende Tabelle mit einigen Eckdaten. Holen Sie anschließend im Fachhandel Auskünfte über Preise und Ausstattung der Geräte ein. Die nachfolgende Tabelle enthält einige Richtgrößen für die Ausstattung eines neuen Computers.

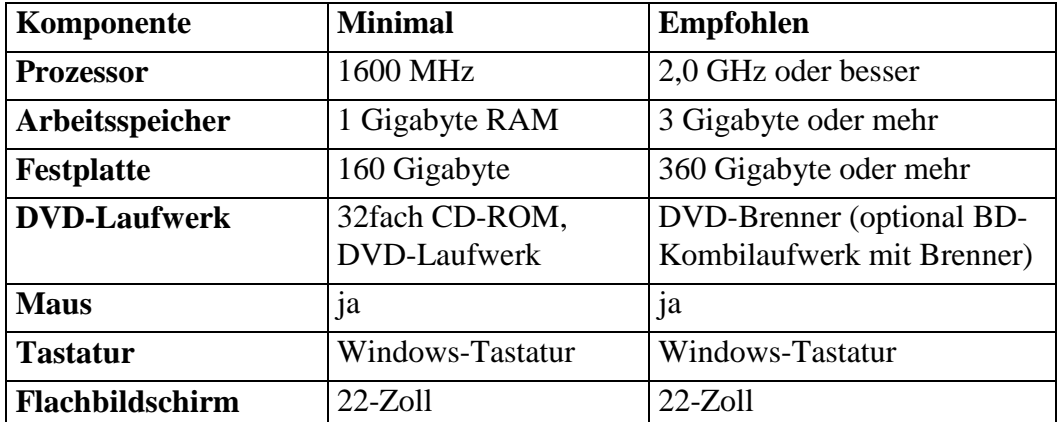

Beachten Sie aber, dass die technische Entwicklung zügig voranschreitet. Ein Gerät, welches heute noch als »luxeriös« gilt, kann in sechs oder zwölf Monaten schon zum Standard gehören, was Preis und Ausstattung angeht. Typischerweise werden Sie sich nach meiner Erfahrung in einem Preisbereich von 400,- Euro bis 800,- Euro bewegen. Notebooks sind i.d.R. etwas teurer als Desktop-Computer. Je nach Bedarf kommen dann noch Geräte wie Drucker oder Scanner zur Ausstattung hinzu.

#### **FACHWORT**

Im **Arbeitsspeicher** (RAM) führt der Computer seine Programme aus. Bei einem zu kleinen Arbeitsspeicher laufen diese Programme nur sehr langsam oder überhaupt nicht. Der Inhalt des Arbeitsspeichers geht beim Ausschalten des Geräts verloren. Daher werden Programme oder Dokumente (wie Briefe, E-Mails etc.) in so genannten Dateien auf einer **Festplatte** (auch als Datenträger bezeichnet) permanent gespeichert. Ist das Speichervermögen der Festplatte zu knapp bemessen, passen keine neuen Dateien (Programme oder Dokumente) mehr darauf. **DVD** ist die Abkürzung für Digital Versatile Disk, ein Standard, mit dem sich Videofilme auf spezielle DVDs packen lassen. Mit einem **Brenner** können Sie Musik- oder Programm-CD-/DVDs selbst herstellen (auch als »brennen« bezeichnet).

# **Welche Programme brauche ich?**

Natürlich soll der Computer nicht nur Ihr Haus zieren, sondern Sie wollen ihn auch nutzen. Sie benötigen also verschiedene Programme.

- ► Der Rechner selbst muss mit einem **Betriebsprogramm**, allgemein als **Betriebssystem** bezeichnet, ausgestattet sein. Meist kommt hier **Microsoft Windows** zum Einsatz. Die Windows-Version selbst spielt keine größere Rolle, Sie können auf älteren Rechnern Windows XP, Windows Vista oder Windows 7 verwenden.
- ► Um Webseiten aus dem World Wide Web abzurufen, brauchen Sie einen **Browser**. Wer Windows verwendet, findet den **Internet Explorer** bereits als kostenlose Zugabe vor. Eine Alternative ist der kostenlose FireFox. In Windows XP ist auch das E-Mail-Programm **Outlook Express** enthalten. In Windows Vista heißt die Anwendung **Windows Mail.** Nur in Windows 7 ist kein E-Mail-Programm dabei. Sie können aber das kostenlose Programm Windows Live Mail von Microsoft oder den ebenfalls kostenlosen Thunderbird installieren. Diese Programme eignen sich sowohl zur Bearbeitung elektronischer Post als auch zur Teilnahme an Nachrichtengruppen. Die Teilnahme an Chats erfordert kein eigenes Programm, die betreffenden Funktionen werden über Webseiten bereitgestellt.
- ► Zum Schreiben von Briefen können Sie das Windows-Programm WordPad verwenden. Besser eignen sich jedoch Textverarbeitungsprogramme wie **Microsoft Word**. Das Produkt **Microsoft Office** enthält eine Sammlung verschiedener Programme (**Word** zur Textbearbeitung, **Excel** zur Ausführung von Berechnungen in Tabellen, **PowerPoint** für Präsentationsgrafiken und **Outlook** für E-Mail, Adressen und Notizen). Auch hier gibt es verschiedene Versionen von Microsoft Office. Aktuell ist Anfang 2010 noch das Programm Microsoft Office 2007, ab Sommer 2010 wird Microsoft Office 2010 bereitstehen. Eine Alternative ist das kostenlose OpenOffice.org, welches aktuell in der Version 3.x angeboten wird.

Weitere Programme (z.B. zur Grafikbearbeitung, zur Videobearbeitung etc.) sind entsprechend Ihren Wünschen erforderlich und lassen sich nachträglich installieren.

#### **TIPP**

Häufig wird bei Komplettangeboten schon die Software (z.B. Office-Programme zum Schreiben von Briefen, Grafikprogrammen etc.) mitgeliefert. Diese Zugaben kosten manchmal auch ein paar Mark, sind aber auf jeden Fall preiswerter als nachträglich gekaufte Einzelprogramme.

Eine wesentlich detailliertere Anleitung zu den Teilen des Computers, zum Zusammenschalten der Teile, zum Einstieg in Windows, in Word, Excel oder ins Internet finden Sie im Markt + Technik-Titel »Computer - leichter Einstieg für Senioren« bzw. »Notebook - leichter Einstieg für Senioren« (siehe Anhang).

# **Notizen**

# **Windows - Arbeitstechniken**

Spätestens nach dem Einschalten und der Anmeldung gilt es mit Windows zu arbeiten. Nachfolgend finden Sie einige Hinweise zu immer wiederkehrenden Arbeitstechniken. Lesen Sie sich ggf. die einzelnen Schritte nochmals durch, falls Sie sich nach einer Kursstunde unsicher sind.

# **Was ist ein Desktop?**

Spätestens nach der Anmeldung präsentiert sich Ihnen Windows ähnlich dem nachfolgend gezeigten Bild. Dies ist der Arbeitsbereich (oder die **Bedienoberfläche**) von Windows, der als **Desktop** bezeichnet wird (Desktop, sprich »Däsktopp«, ist das englische Wort für Schreibtisch). Genau wie bei einem normalen Schreibtisch finden Sie auch hier verschiedene Utensilien vor, mit denen Sie häufig arbeiten.

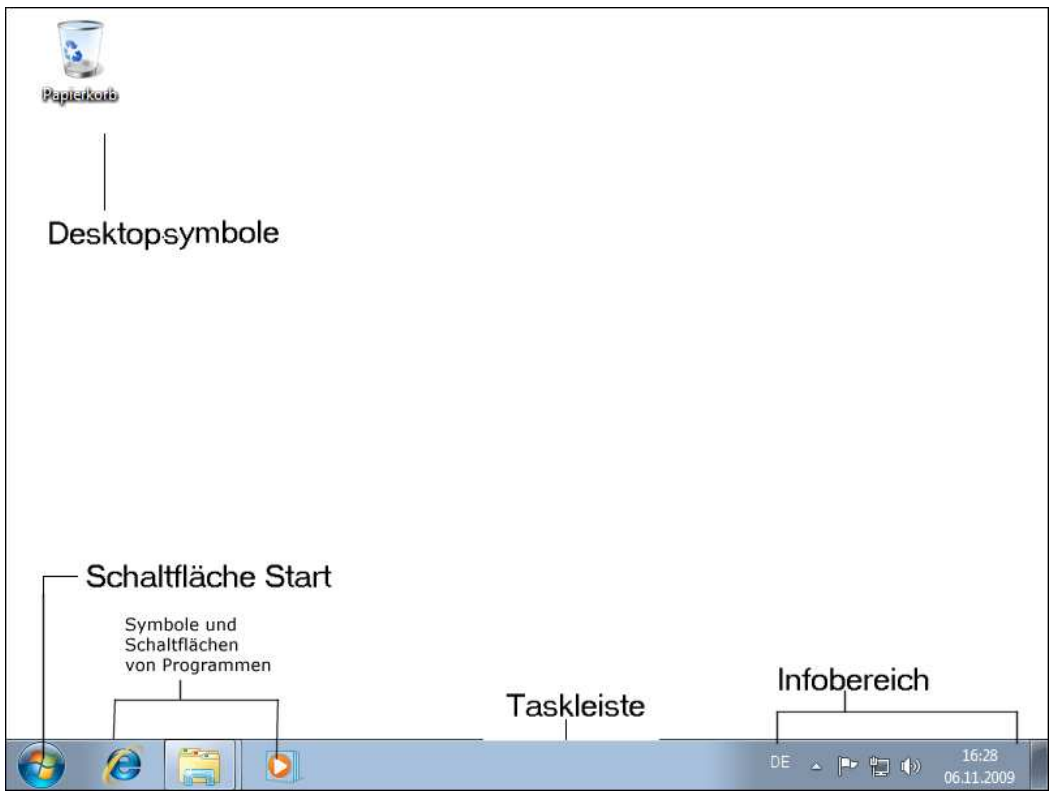

Verschaffen wir uns doch einmal einen Überblick über die Elemente des Desktop.

► Je nach Windows-Version und Einstellung finden Sie verschiedene Symbole wie einen Papierkorb, das Symbol **Arbeitsplatz** oder **Computer** und/oder weitere Symbole für Programme auf dem Desktop vor. Über diese Symbole können Sie auf Windows-Funktionen oder die betreffenden Programm zugreifen. Das Symbol **Arbeitsplatz** (Windows XP) bzw. **Computer** (Windows Vista bzw. Windows 7) öffnet ein Fenster, das einen Überblick über die auf

dem Rechner vorhandenen Laufwerke (Festplatten, Speicherkarten, CD/DVD-Laufwerk etc.) gibt.

- ► Wenn Sie etwas nicht mehr brauchen, können Sie es (z.B. eine Datei mit einem Brief oder einem Bild) aus einem Fenster in den **Papierkorb** ziehen und damit löschen. Das Symbol zeigt übrigens an, ob der Papierkorb leer ist oder etwas enthält (das Symbol des vollen Papierkorbs zeigt einige stilisierte Dokumente).
- ► Der Balken am unteren Rand des Bildschirms wird als **Taskleiste** bezeichnet. In dieser Leiste gibt Ihnen Windows verschiedene Informationen. Rechts in der Taskleiste erscheint die **Uhrzeit**. Manchmal zeigt Windows dort auch noch den Zustand verschiedener Geräte über Symbole an. Dieser Bereich wird auch als **Statusbereich** bezeichnet.
- ► Die mit START oder einem Windows-Loge versehene **Schaltfläche** in der linken Ecke der Taskleiste wird zum Beispiel verwendet, um Programme aufzurufen. Klicken Sie auf die Schaltfläche (siehe folgende Seiten), öffnet sich eine Art Menü, über das Sie Funktionen und Programme aufrufen können.

Die Taskleiste kann zusätzlich noch Symbole laufender Programme aufweisen. Enthält der Desktop bei Ihnen weniger, mehr oder andere Symbole, ein abweichendes Symbol für den Papierkorb, hat er einen grünen/blauen Hintergrund oder erscheint bei Ihnen sogar ein Bild als Hintergrund? In Windows lässt sich vieles einstellen und bei der Installation können auch Programme Symbole zum Desktop hinzufügen. Zudem gibt es verschiedene Windows-Versionen mit leicht voneinander abweichenden Desktop-Inhalten. In Windows Vista gibt es z. B. noch eine als Sidebar bezeichnete Leiste am rechten Bildschirmrand, in der eine Uhr, das Wetter etc. angezeigt werden kann. Dies muss Sie nicht verunsichern, die Bedienung ist grundsätzlich immer gleich und die betreffenden Funktionen lernen Sie in diesem Buch kennen.

# **So arbeiten Sie mit der Maus**

Auch wenn Ihre Maus über drei Tasten verfügt – in Windows benötigen Sie nur die beiden äußeren Maustasten. Manche Computermäuse besitzen noch ein Rädchen zwischen den Maustasten, mit denen sich in Dokumenten blättern lässt. Die Maus stellt in Windows das wohl wichtigste Bedienelement dar, Sie können sie über den Schreibtisch bewegen und können die Maustasten drücken. Das ist nicht allzu schwierig und mit den nachfolgend gezeigten Schritten lernen Sie das schnell.

# **So arbeiten Sie mit der Maus 13**

**1** Nehmen Sie die Computermaus so in die (rechte) Hand, dass der Zeigefinger auf der linken Taste und der Mittelfinger auf der rechten Taste liegt.

**2** Heben Sie die Maus etwas an und stellen Sie sie auf der Mitte des Mauspad ab.

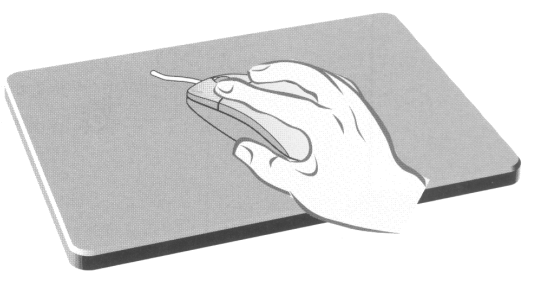

**3** Behalten Sie die Maus wie hier gezeigt in der Hand und bewegen Sie sie auf der Unterlage.

Sie brauchen dabei keine der beiden Tasten zu drücken. Auf dem Desktop ist ein kleiner Pfeil » zu sehen. Sobald Sie die Maus auf der Unterlage verschieben, bewegt sich der Pfeil auf dem Bildschirm mit. Dieser Pfeil wird auch als **Mauszeiger** bezeichnet.

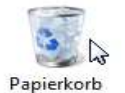

**4** Verschieben Sie die Maus so lange, bis der Mauszeiger auf das Desktopsymbol *Papierkorb* zeigt.

Das Verschieben des Mauszeigers wird als **Zeigen** bezeichnet. Sie können mit der Maus auf alle Elemente des Desktop zeigen (z.B. den Papierkorb und die Taskleiste).

**5 Zeigen** Sie jetzt mit der **Maus** in der **Taskleiste** auf die Schaltfläche *Start*.

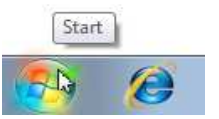

Beim Zeigen auf einige Elemente erscheint ein kleines Textfenster, das als **QuickInfo** bezeichnet wird. Windows gibt Ihnen im QuickInfo-Fenster zusätzliche Informationen.

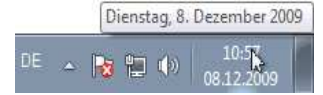

**6 Zeigen** Sie jetzt mit der **Maus** auf die **Uhrzeit** in der rechten unteren Ecke des Bildschirms.

Windows öffnet erneut ein QuickInfo-Fenster und blendet den **Wochentag** und das **Datum** ein. Sobald die Maus nicht mehr auf das Element zeigt, schließt Windows automatisch das QuickInfo-Fenster.

#### **TIPP**

Sie können solche QuickInfo-Fenster auch bei vielen anderen Programmen abrufen (indem Sie wie eben auf ein Element wie eine Schaltfläche zeigen). Das ist beispielsweise ganz hilfreich, wenn Sie einmal nicht genau wissen, was ein bestimmtes Element macht.

# **Jetzt lernen Sie Klicken!**

Mit den ersten Schritten haben Sie so ganz nebenbei die Technik des **Zeigens** mit der Maus gelernt. Neben dem Zeigen mit der Maus gibt es noch eine weitere Funktion, die als **Klicken** bezeichnet wird. Auch das geht ganz einfach:

**1** Zeigen Sie mit der Maus auf das Symbol *Papierkorb* (hier rechtes Symbol).

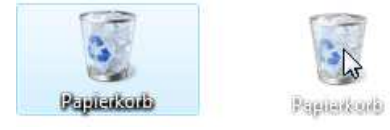

**2** Drücken Sie jetzt die linke Maustaste und lassen Sie sie anschließend wieder los.

Das bezeichnet man als **Klicken**. Das Symbol, das Sie gerade angeklickt haben, wird farbig hervorgehoben (hier das linke Symbol). Wenn Sie ein Element mit einem Mausklick hervorheben, nennt man das auch **Markieren**.

#### **HINWEIS**

Falls Sie Linkshänder sind, werden Sie die Maus in der linken Hand führen wollen. Im Titel »Windows - leichter Einstieg für Senioren« finden Sie Hinweise zum Umstellen der Maus auf den Betrieb für Linkshänder. Dann müssen Sie die Tastenangaben in diesem Buch natürlich vertauschen. Wenn hier also vom Klicken mit der linken Maustaste die Rede ist, verwenden Linkshänder die rechte Maustaste der entsprechend umgestellten Maus.

**3** Klicken Sie mit der Maus auf eine freie Stelle auf dem Desktop.

Windows hebt jetzt die farbige Markierung des Symbols auf, und es bleibt lediglich eine gestrichelte Umrahmung des Symbolnamens zurück. Diese Umrahmung zeigt an, welches Symbol zuletzt markiert war.

# **So arbeiten Sie mit der Maus 15**

**4** Klicken Sie versuchsweise mit der linken Maustaste auf die Schaltfläche *Start* der Taskleiste.

Es öffnet sich ein kleines Fenster. Dieses Fenster wird als **Startmenü** bezeichnet.

**5** Klicken Sie auf eine freie Stelle auf dem Desktop, um das Startmenü wieder zu schließen.

#### **TIPP**

Zum Schließen eines Menüs können Sie auch die Esc-Taste auf der Tastatur drücken.

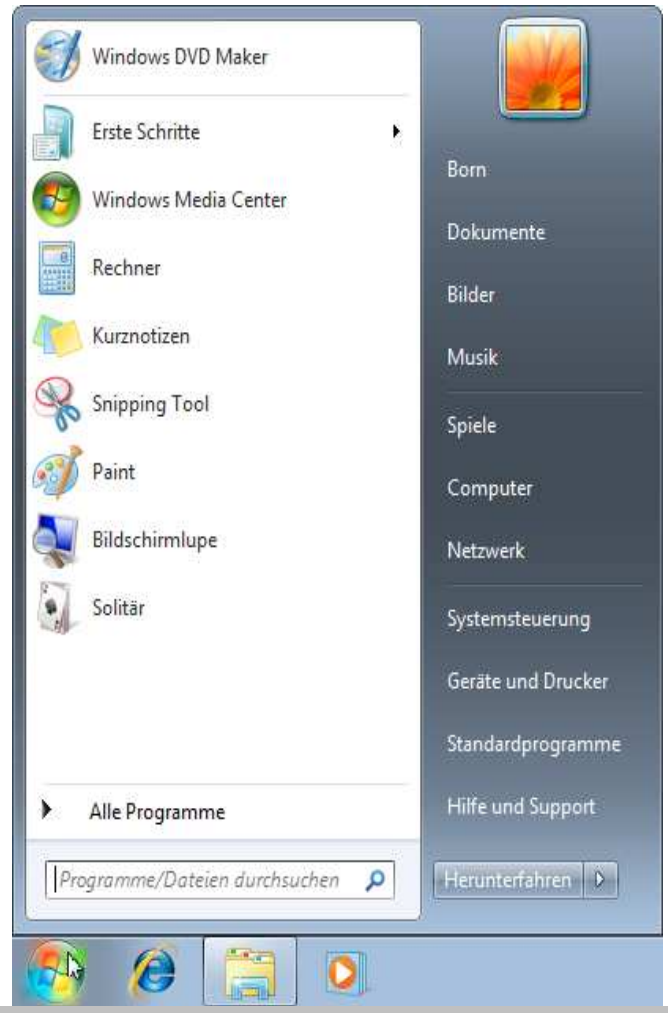

#### **FACHWORT**

Der Begriff **Menü** wird Ihnen in Windows häufiger begegnen. Es handelt sich dabei um ein kleines Fenster, in dem Sie verschiedene Begriffe sehen. Ähnlich wie bei einer Speisekarte können Sie auch unter Windows etwas per Mausklick aus einem Menü wählen – im **Startmenü** lassen sich z.B. Programme oder andere Windows-Funktionen aufrufen (siehe folgende Seiten).

# **Ziehen – wie geht das?**

Neben dem Zeigen und Klicken können Sie mit der Maus auch (etwas) **ziehen**:

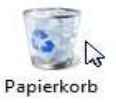

**1** Zeigen Sie mit dem Mauszeiger auf das Symbol des Papierkorbs.

**2** Drücken Sie die linke Maustaste, halten diese weiterhin gedrückt und bewegen Sie die Maus auf der Unterlage.

Der Mauszeiger wandert über den Bildschirm.

Unter dem Mauszeiger wird gleichzeitig ein zweites Symbol des Papierkorbs (hier rechtes Symbol) angezeigt, welches mit dem Mauszeiger mitwandert.

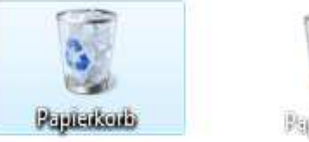

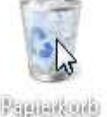

**3** Sobald Sie das Symbol des Papierkorbs in die rechte untere Ecke des Desktop gezogen haben, lassen Sie die linke Maustaste wieder los.

Windows verschiebt jetzt das Symbol des Papierkorbs an die Stelle, an der Sie die linke Maustaste losgelassen haben. Dieser Vorgang wird als **Ziehen** mit der Maus bezeichnet.

Ist nach dem Ziehen eines Symbols oder Fensters dieses noch markiert? Um die Markierung des Symbols nach dem Ziehen aufzuheben, klicken Sie mit der Maus auf eine freie Stelle auf dem Desktop.

Sie können Sie ja jetzt etwas üben. Ordnen Sie das Symbol des Papierkorbs auf dem Windows-Desktop so an, wie sie Ihnen am besten passen.

#### **HINWEIS**

Springen bei Ihnen die Symbole nach dem Ziehen sofort an die letzte Maustaste zurück? **Klicken** Sie mit der **rechten** Maustaste auf eine freie Stelle des Desktop.

Windows öffnet ein so genanntes Kontextmenü. **Zeigen** Sie auf den Befehl *Symbole anordnen* (Windows XP) bzw. *Ansicht* (Windows Vista/Windows 7). In dem sich dann öffnenden Untermenü klicken Sie mit der **linken** Maustaste auf den Befehl *(Symbole) Automatisch anordnen*. Das Menü wird geschlossen.

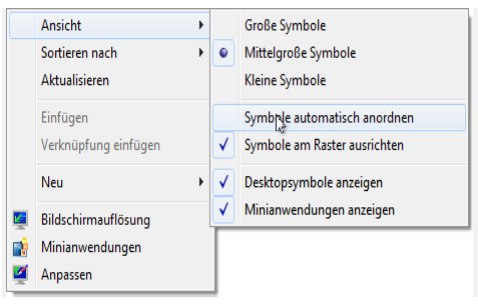

Anschließend lassen sich die Symbole auf dem Desktop anordnen. Wiederholen Sie die obigen Schritte, ordnet Windows die Symbole wieder automatisch (in alphabetischer Folge) an. Das Häkchen vor den Befehl *(Symbole) Automatisch anordnen* zeigt übrigens an, ob die zugehörige Option ein- oder ausgeschaltet ist.

#### **FACHWORT**

Ein **Kontextmenü** wird immer durch einen Mausklick mit der rechten Maustaste geöffnet. Das Menü enthält Befehle, die sich im aktuellen Kontext anwenden lassen. Das Kontextmenü steht Ihnen in vielen Situationen unter Windows und auch beim Arbeiten mit Programmen zur Verfügung.

# **Doppelklicken – das gibt's auch noch!**

Die letzte wichtige Funktion, die Sie mit der Maus ausführen können, bezeichnet man als **Doppelklicken**. Mit einem Doppelklick lassen sich Fenster öffnen oder Programme starten.

**1** Zeigen Sie auf das Symbol *Papierkorb*.

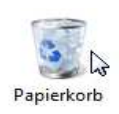

**2** Drücken Sie kurz hintereinander zweimal die linke Maustaste.

Wichtig ist, dass dieses zweimalige Drücken der Maustaste ganz schnell aufeinander folgt.

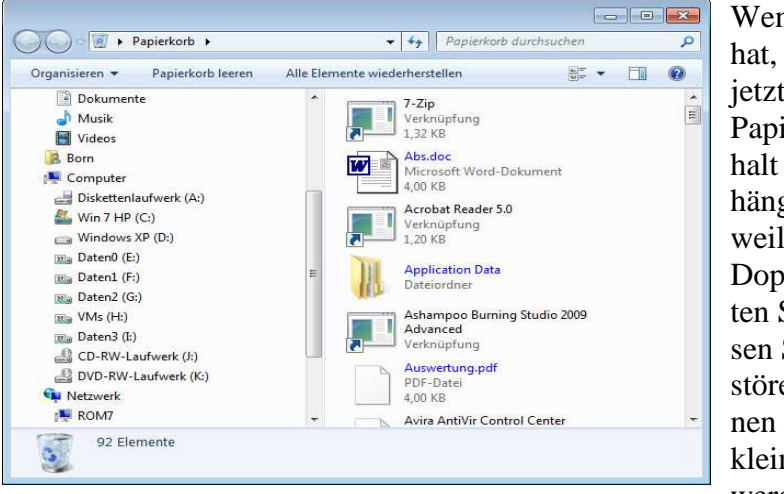

Wenn alles geklappt hat, öffnet Windows jetzt das Fenster des Papierkorbs. Der Inhalt des Fensters hängt dabei vom jeweiligen mit dem Doppelklick gewählten Symbol ab. Lassen Sie sich nicht stören, wenn bei Ihnen die Symbole kleiner angezeigt werden

Dies lässt sich alles unter Windows einstellen.

#### **TIPP**

Klappt der Doppelklick bei Ihnen nicht, weil die linke Maustaste nicht schnell genug betätigt wird oder die Maus beim Drücken verrutscht? Falls es partout mit dem Doppelklick nicht klappen will, markieren Sie das Symbol per Mausklick. Wenn Sie dann die Eingabe-Taste drücken, wirkt dies wie ein Doppelklick. Im Anhang wird auch gezeigt, wie sich die Doppelklickgeschwindigkeit anpassen lässt.

# **Der Umgang mit Fenstern**

Sie haben gerade ein Fenster unter Windows mit einem Doppelklick geöffnet. Fenster haben in Windows eine besonders wichtige Funktion, da alle Programme ihre Ergebnisse in Fenstern ausgeben. Um mit Windows zu arbeiten, sollten Sie die wichtigsten Fensterelemente kennen. Da der Aufbau der Fenster unter Windows weitgehend identisch ist, möchte ich an dieser Stelle exemplarisch das Fenster *Arbeitsplatz* vorstellen.

► Am oberen Fensterrand finden Sie die so genannte **Titelleiste**, in der Windows bei manchen Programmen den Namen des Fensters (oder des geladenen Dokuments) anzeigt. Die Titelleiste enthält am rechten Rand meist drei Schaltflächen, über die sich das Fenster verändern lässt.

► Unterhalb der Titelleiste ist bei den Fenstern älterer Programm eine **Menüleiste** mit Namen wie DATEI, BEARBEITEN, ANSICHT etc. zu sehen. Über die Menüs lassen sich Funktionen aufrufen. In Windows Vista bzw. Windows 7 fehlt allerdings diese Menüleiste – Sie können diese aber durch kurzes Drücken der Alt-Taste einblenden.

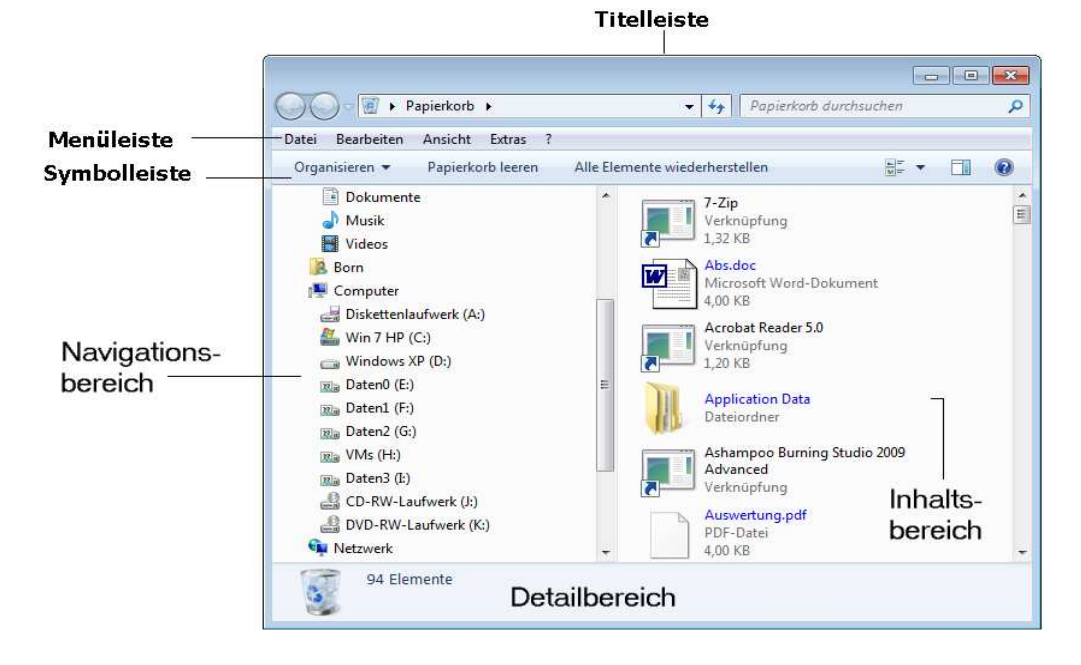

- ► Manche Fenster besitzen zusätzlich eine (oder mehrere) **Symbolleiste(n)**, über deren Schaltflächen Sie häufig benutzte Funktionen direkt aufrufen können, ohne den mühsamen Weg über die Menüs gehen zu müssen. Die Funktionen der Schaltflächen werden durch kleine Symbole (auch als Icons bezeichnet) angezeigt.
- ► Am unteren Rand besitzen viele Fenster noch eine **Statusleiste** (bei Ordnerfensters in Windows Vista bzw. Windows 7 als Detailbereich bezeichnet), in der zusätzliche Informationen angezeigt werden. Im hier gezeigten Beispiel meldet Windows, dass das Fenster des Papierkorbs 94 Elemente enthält.

Innen im Fenster wird dessen Inhalt (z.B. die Laufwerke beim Ordnerfenster, ein Brieftext bei einem Schreibprogramm und eine Grafik bei einem Zeichenprogramm) dargestellt. Beim Windows-Ordnerfenster ist dieser Bereich zweigeteilt. In der linken Spalte finden Sie den Navigationsbereich, über den Sie auf die Laufwerke des Computers zugreifen können. Im rechten Teilfenster zeigt Windows dann den Inhalt des im Navigationsbereich gewählten Elements an. Aber dies kann bei anderen Fenstern anders sein.

# **Die Fenstergröße verändern**

Zunächst sehen wir uns die drei kleinen Schaltflächen rechts oben in der Titelleiste an. Über diese drei Schaltflächen lässt sich ein **Fenster schließen oder in** der

## **Der Umgang mit Fenstern 19**

**Größe verändern**. Die meisten Fenster weisen zumindest eine oder zwei dieser Schaltflächen auf.

#### **TIPP**

Zeigen Sie mit der Maus auf eine solche Schaltfläche, blendet Windows einen Hinweis auf deren Funktion in einem QuickInfo-Fenster ein.

**1** Klicken Sie auf die mittlere mit **Maximieren** bezeichnete Schaltfläche.

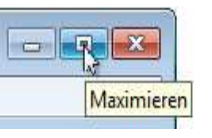

Windows vergrößert das Fenster, bis es den gesamten Bildschirm einnimmt. Man sagt, das Fenster ist **maximiert** oder wird als **Vollbild dargestellt**. Beachten Sie, dass sich das Symbol für die mittlere Schaltfläche verändert hat. Die Vollbilddarstellungsart bietet sich an, falls Sie in einem Programmfenster arbeiten möchten (dabei wird allerdings das Fenster den kompletten Inhalt des Windows-Desktop verdecken).

**2** Um das Fenster auf die vorherige Größe zurückzusetzen, klicken Sie erneut auf die mittlere Schaltfläche, die jetzt **Wiederherstellen** (in Windows XP) oder **Verkleinern** (Windows Vista, Windows 7) heißt.

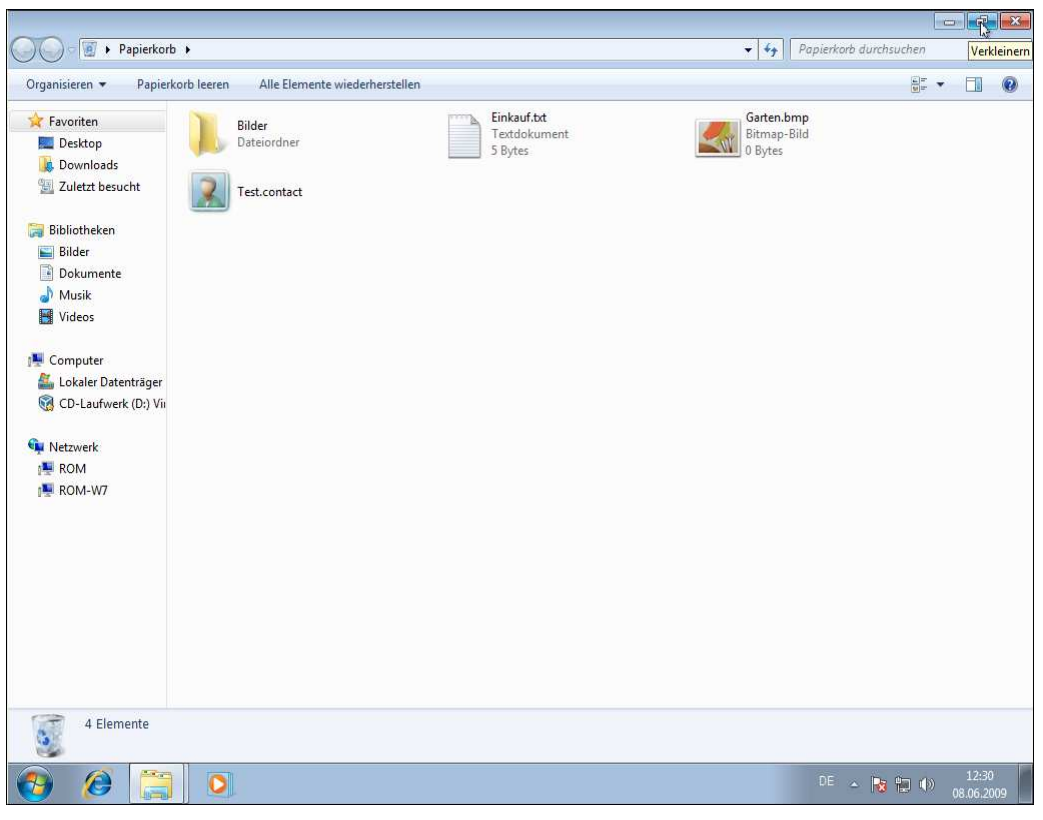

Anschließend erkennen Sie wieder Teile des Desktop oder die Fenster anderer Programme (siehe unten). Bei Bedarf lässt sich ein Fenster auch zu einem Symbol verkleinern.

**Born** 

Æ

**S** Papierkorb

 $\sim$ 

**1** Klicken Sie in der rechten oberen Ecke des Fensters auf die linke Schaltfläche **Minimieren**.

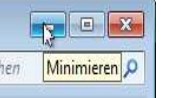

DI

Das Fenster verschwindet vom Desktop. Wenn Sie aber genau hinsehen, erkennen Sie, dass es lediglich zum Symbol verkleinert wurde. Sie finden das Symbol als Schaltfläche in der Taskleiste.

**2** Um das Fenster wieder zu öffnen, klicken Sie in der Taskleiste auf die Schaltfläche des Fensters.

Das genaue Verhalten hängt aber von der verwendeten Windows-Version ab.

Sind mehrere gleichartige Fenster geöffnet, fasst Windows diese zu einer sogenannten Gruppe unter einer Taskleistenschaltfläche zusammen. Klicken Sie auf die Schaltfläche, öffnet sich ein Menü und Sie können dann den Befehl mit dem gewünschten Fenster anwählen.

Bei Windows Vista und Windows 7 kann jedoch das Design »Windows-Aero« eingeschaltet sein.

Zeigen oder klicken Sie dann auf eine Schaltfläche der Taskleiste, blendet Windows eine Miniaturansicht der Fenster ein.

**3** Klicken Sie dann auf die Miniaturansicht des gewünschten Fensters.

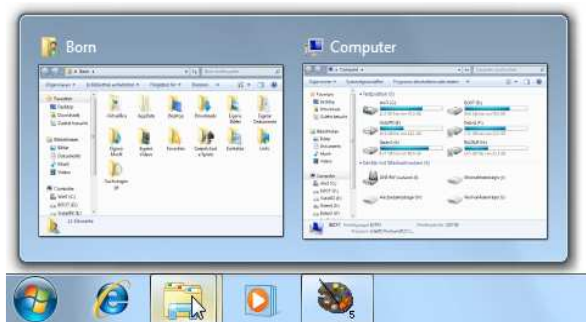

Windows wird dann das Fenster wieder in der vorherigen Größe auf dem Desktop einblenden.

#### **HINWEIS**

Windows zeigt in der **Taskleiste** die **Symbole der** meisten **geöffneten Fenster** und **Programme** als Schaltflächen an. Klicken Sie auf eine solche Schaltfläche (bzw. auf die unter Aero angezeigte Miniaturansicht), holt Windows das zugehörige Fenster auf dem Desktop in den Vordergrund. Sie können also über diese **Schaltflächen zwischen** geöffneten **Fenstern** (und deren Funktionen) **umschalten**.

# **Ein Fenster schließen**

Bleibt nur noch die Aufgabe, ein geöffnetes **Fenster** endgültig zu **schließen**.

**1** Klicken Sie in der rechten oberen Ecke des Fensters auf die Schaltfläche **Schließen**.

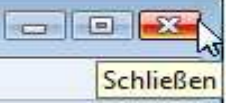

# **Der Umgang mit Fenstern 21**

Das Fenster verschwindet, und das zugehörige Programm wird beendet. Das erkennen Sie daran, dass das Symbol aus der Taskleiste verschwindet.

#### **TIPP**

Die meisten Fenster weisen die Schaltfläche *Schließen* auf. Möchten Sie ein Programm beenden oder ein Fenster schließen, reicht ein Mausklick auf die Schaltfläche.

# **Die Fenstergröße stufenlos verändern**

Häufig will man ein Fenster gar nicht maximieren oder zum Symbol verkleinern. Vielmehr möchte man das Fenster stufenlos auf eine bestimmte Größe einstellen. Das ist in Windows ohne weiteres möglich.

**1** Öffnen Sie erneut das Fenster *Papierkorb* durch einen Doppelklick auf das gleichnamige Desktopsymbol.

**2** Zeigen Sie mit der Maus auf den Rand oder eine Ecke des betreffenden Fensters.

Sobald Sie auf die richtige Stelle am Fensterrand zeigen, nimmt der Mauszeiger die Form eines Doppelpfeils an. Notfalls müssen Sie die Maus etwas verschieben, bis dieser Doppelpfeil erscheint.

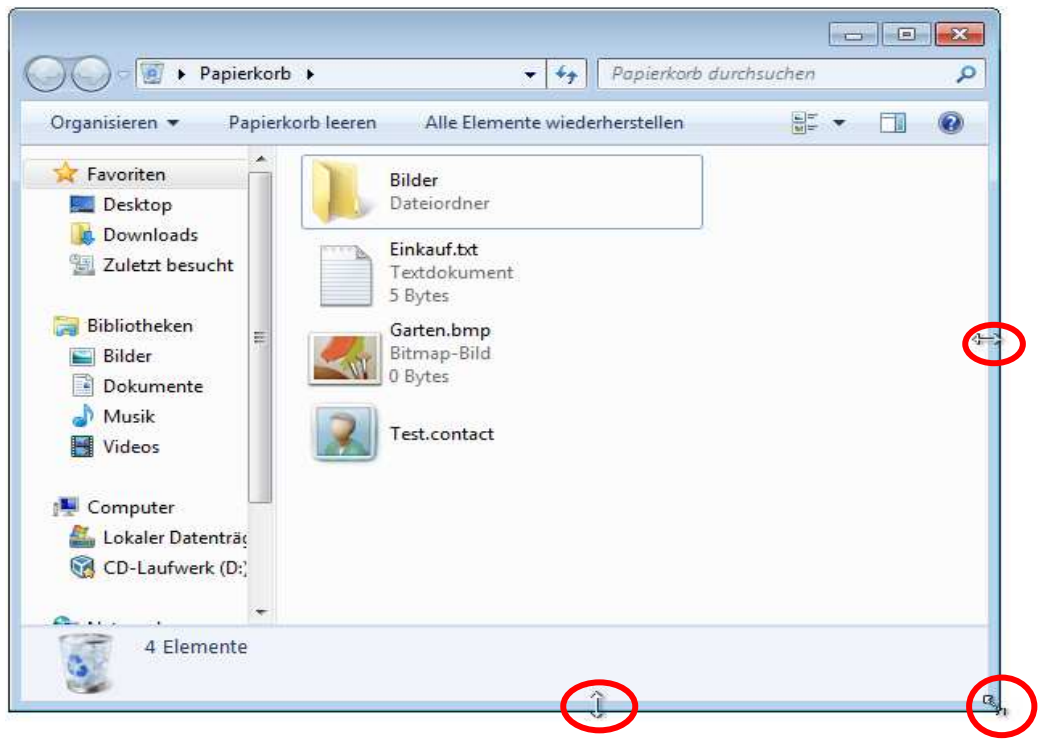

#### **HINWEIS**

Der Doppelpfeil zeigt die Richtung an, in der sich das Fenster in der Größe verändern lässt. Sie können den linken und den rechten Fensterrand zum Verändern der Fensterbreite verwenden; der untere und der obere Fensterrand ändert die Höhe und mit den Ecken lässt sich die Fenstergröße proportional einstellen.

**3** Erscheint der Doppelpfeil, ziehen Sie den Fensterrand bei gedrückter linker Maustaste in die entsprechende Richtung.

**4** Erreicht das Fenster die gewünschte Größe, lassen Sie die linke Maustaste los.

Windows passt jetzt die Größe des Fensters an. Sie können auf diese Weise die Größe (der meisten) Fenster verändern. Ziehen Sie den Rahmen per Maus nach außen, wird das Fenster größer. »Schieben« Sie den Rahmen in das Fenster hinein, verkleinert Windows dasselbe.

# **Fenster verschieben**

Eine der Stärken von Windows liegt darin, dass Sie gleichzeitig mit mehreren Programmen oder Fenstern arbeiten können.

**1** Klicken Sie in der Taskleiste auf die *Start*-Schaltfläche, um das Startmenü zu öffnen, und wählen Sie anschließend in der rechten Spalte des Startmenüs den Befehl *Computer*.

In Windows XP wählen Sie dagegen das Symbol *Arbeitsplatz* durch einen Doppelklick auf das Desktopsymbol *Arbeitsplatz* an.

**2** Doppelklicken Sie auf das Desktopsymbol *Papierkorb*, um ein weiteres Fenster zu öffnen.

Falls Sie diese Schritte richtig durchgeführt haben, sehen Sie vermutlich zwei sich überlappende Fenster auf dem Desktop.

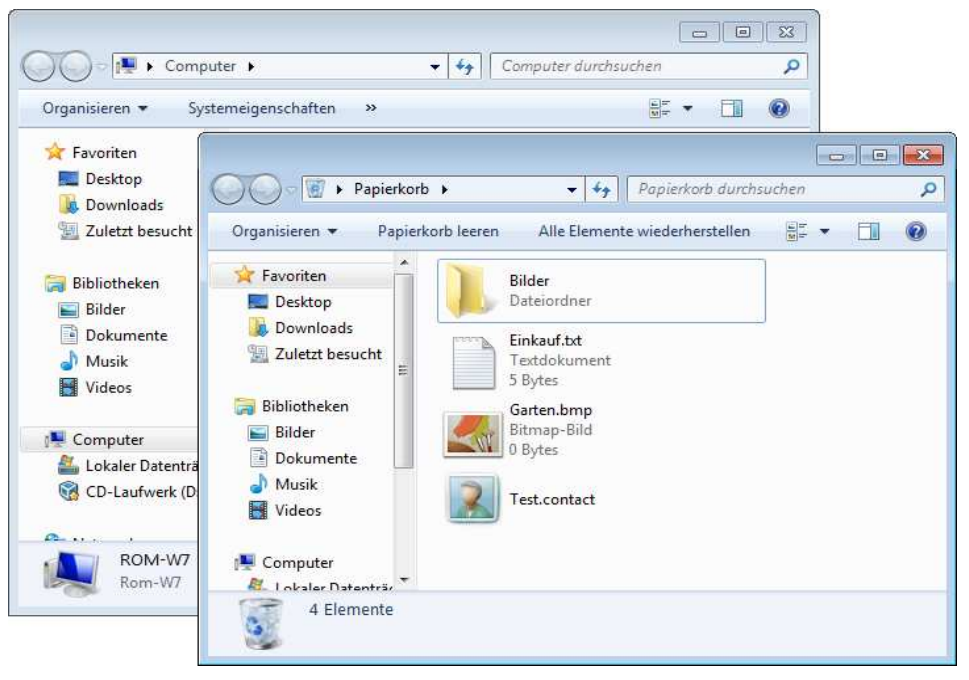

# **Programme verwenden** 23

Sie könnten die Fenster zwar abwechselnd durch Anklicken per Maus (oder über deren Schaltflächen in der Taskleiste) in den Vordergrund holen. Praktischer ist es aber meistens, die beiden Fenster nebeneinander anzuordnen, so dass Sie den Inhalt beider Fenster gleichzeitig sehen.

**1 Zeigen** Sie mit der Maus auf die **Titelleiste** des **Fensters**.

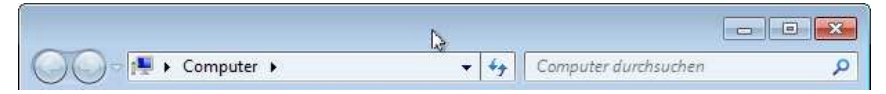

**2 Ziehen** Sie anschließend die Titelleiste des **Fensters** mit der Maus zur gewünschten Position.

Je nach Einstellung verschiebt Windows das Fenster gleich oder zeigt beim Ziehen die neue Fensterposition durch eine gestrichelte Linie an.

**3** Sobald sich das Fenster an der gewünschten Position befindet, lassen Sie die linke Maustaste los.

Windows verschiebt das Fenster an die neue Position. Bei entsprechend gewählter Fenstergröße können Sie nun beide Fenster samt deren Inhalt auf dem Desktop sehen. Wie Sie ein Fenster in der Größe anpassen, haben Sie ja bereits auf den vorhergehenden Seiten gelernt.

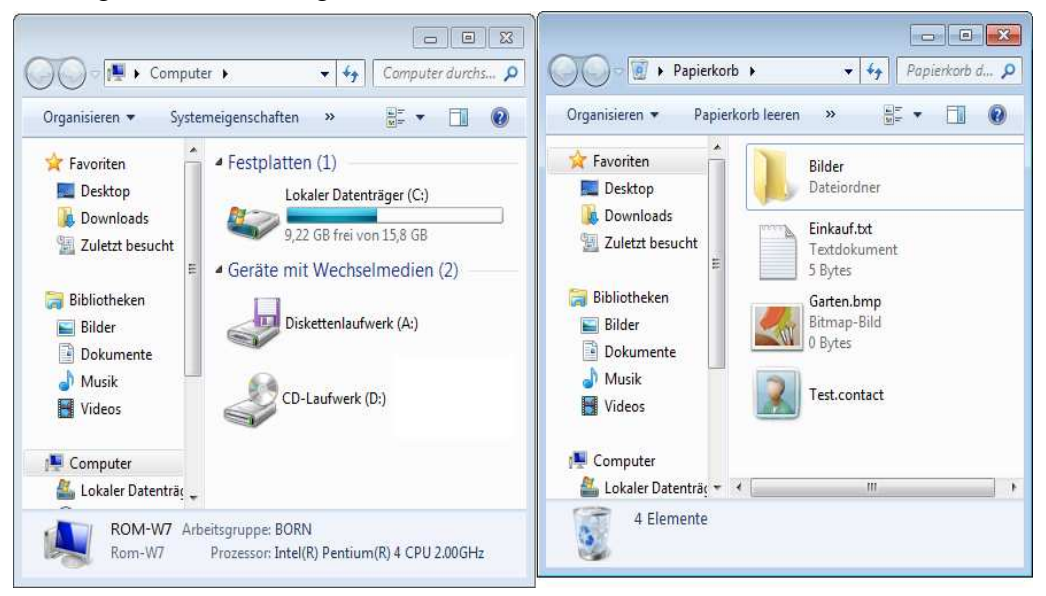

Sie sehen, in Windows ist es recht einfach, mit mehreren Fenstern zu arbeiten und zwischen diesen Fenstern zu wechseln (wie das genau funktioniert, lernen Sie weiter unten). So könnten Sie beispielsweise in einem (Programm-)Fenster einen Brief schreiben und sich in einem zweiten Fenster den Inhalt einer Diskette anzeigen lassen oder mit dem Windows-Taschenrechner etwas berechnen.

# **Programme verwenden**

Wenn Sie unter Windows etwas tun, zum Beispiel einen Brief schreiben, das Fenster *Arbeitsplatz* bzw. *Computer* öffnen oder im Internet surfen, stecken Programme dahinter. Diese Programme müssen zur Benutzung erst gestartet werden. Wie das funktioniert, wissen Sie im Prinzip schon.

- ► Viele Programme besitzen ein Symbol auf dem Desktop. Dann reicht ein Doppelklick auf das betreffende Symbol, um das Fenster und damit das Programm zu starten. Das haben Sie beim Symbol *Arbeitsplatz* bereits mehrfach gemacht.
- ► Aber es gibt noch weitere Programme unter Windows und viele dieser Programme werden über das **Startmenü** aufgerufen. Das **Startmenü** ist so etwas wie die Zentralstelle zum Aufrufen von Programmen; häufig benutzte Programme besitzen einen Eintrag in diesem Startmenü.

Die Abläufe beim Starten über das Startmenü entsprechen sich bei den verschiedenen Programmen. Deshalb genügt es, an dieser Stelle das Starten eines Programms exemplarisch zu zeigen.

**1** Klicken Sie in der linken unteren Ecke des Bildschirms auf die Schaltfläche *Start*.

Windows öffnet das Fenster des **Startmenüs**. Dessen Aussehen hängt etwas von der Windows-Version ab. Hier ist das Startmenü aus Windows 7 zu sehen. Die Einträge wie *Herunterfahren, Hilfe und Support, Alle Programme* etc. stehen für Windows-Befehle, die Sie anklicken können.

**2** Klicken Sie im Startmenü auf den Eintrag (ALLE) PRO-GRAMME.

Windows öffnet ein weiteres **Untermenü**, dessen genaues Aussehen von der Windows-Version abhängt.

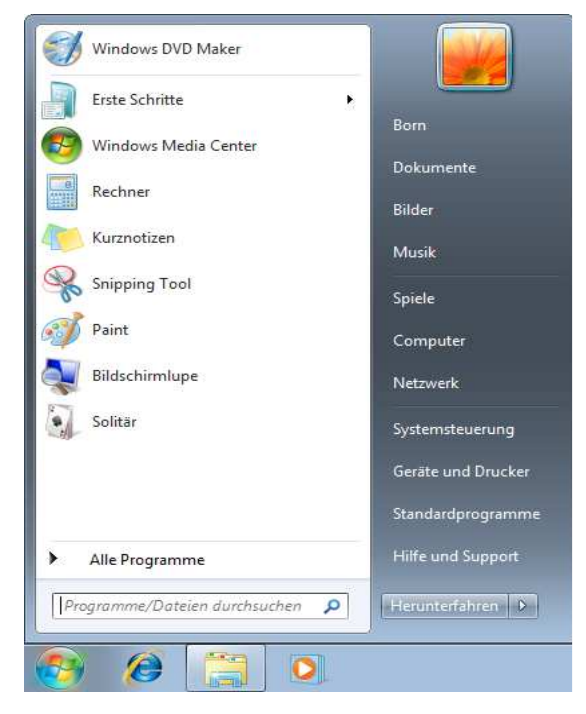

In Windows XP wird das Untermenü rechts neben dem Befehl *Programme* eingeblendet. Bei Windows Vista bzw. Windows 7 bewirkt das Anklicken des Menüs *Alle Programme,* dass das Untermenü in der linken Spalte des Startmenüs eingeblendet wird. Im Untermenü sehen Sie die Symbole für weitere Programme, die auf Ihrem Computer vorhanden sind.

**3** Klicken Sie per Maus im Startmenü auf das Symbol des gewünschten Programms.

Windows wird dann dieses Programm starten und dessen Fenster öffnen. Sie können dann mit dem Programm arbeiten (z. B. einen Brief schreiben).

#### **HINWEIS**

Je nach Windows-Version und Systemkonfiguration kann das Startmenü von der hier gezeigten Darstellung abweichen. Dies braucht Sie aber nicht zu kümmern, da die wichtigsten hier behandelten Befehle in allen Windows-Versionen die gleichen Namen haben. Über den Befehl *(Alle) Programme* gelangen Sie zur Hauptebene des Zweiges mit den Programmeinträgen. Nur die wichtigsten Programme sind direkt im Untermenü *(Alle) Programme* hinterlegt. Die so genannten **Programmgruppen** (z.B. *Autostart*, *Zubehör*) fassen mehrere Programme und deren Symbole (oder weitere Gruppen) zu einem **Untermenü** zusammen. Zeigen Sie auf das Symbol einer Programmgruppe, öffnet sich ein weiteres **Untermenü**, in dem Sie Symbole bzw. Befehle für weitere Programmgruppen oder Programme finden.

# **... und so beenden Sie ein Programm**

Wenn Sie ein Programm (z.B. den Rechner) nicht mehr benötigen, müssen Sie es beenden. Wie die meisten anderen Programmfenster besitzt auch der Rechner die Schaltfläche *Schließen* in der rechten Ecke der Titelleiste – das Beenden eines Programms funktioniert also wie das Schließen eines Fensters.

**1** Klicken Sie in der Titelleiste des Rechners auf die Schaltfläche *Schließen*.

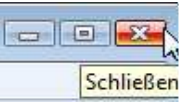

Windows schließt das Fenster des Rechners und beendet gleichzeitig das Programm.

# **Programme gleichzeitig verwenden**

Manchmal ist es praktischer oder nötig, mehrere Fenster zu öffnen und abwechselnd mit den Programmen zu arbeiten. Sie könnten beispielsweise den Rechner starten, das Fenster *Arbeitsplatz* bzw. *Papierkorb* oder *Computer* öffnen und vielleicht noch ein weiteres Fenster mit einem Brieftext auf den Desktop holen. Wie Sie die Programme starten bzw. die Fenster öffnen, wissen Sie bereits. Vielleicht starten Sie einige Programme oder öffnen noch ein Fenster (z.B. Arbeitsplatz).

- ► Sind beide Fenster zu sehen, klicken Sie einfach auf die Titelleiste des Fensters, mit dem Sie gerade arbeiten möchten.
- ► Verdeckt ein Fenster den Desktop-Hintergrund bzw. das zweite Fenster, benutzen Sie die Schaltflächen in der Taskleiste, um zum gewünschten Programm umzuschalten (siehe vorhergehende Abschnitt).

Das Fenster, dessen Titelleiste oder Schaltfläche bzw. Miniaturvorschau in der Taskleiste angeklickt wurde, gelangt in den Vordergrund, und Sie können mit dem Programm arbeiten. Man sagt auch, das Fenster wird aktiv. Das aktive Fenster wird meist farbig in der Titelleiste hervorgehoben.

#### **HINWEIS**

Mit diesen Techniken können Sie mit Windows und seinen Programmen umgehen. Natürlich braucht es weitere Fertigkeiten, die Ihnen im Kurs vermittelt werden. Zum Nachschlagen oder als Anleitung zum Üben zu Hause empfehlen sich die Markt + Technik-Titel »Computer - leichter Einstieg für Senioren«, »Notebook - leichter Einstieg für Senioren« und »Windows - leichter Einstieg für Senioren« (siehe Anhang).

# **Notizen**

# **Was sind Ordner und Dateien?**

Wenn Sie mit Windows arbeiten, stoßen Sie früher oder später auf die Begriffe Laufwerke, Ordner und Dateien. Dahinter steckt eigentlich nichts kompliziertes. Lassen Sie uns die Sache Schritt für Schritt betrachten.

# **Laufwerke, das sollten Sie wissen**

Zum Speichern von Dateien und Ordnern werden (nur noch ganz selten Disketten), Festplatten, CDs, DVDs, BDs, USB-Speichersticks (Memorysticks) oder Speicherkarten benutzt. Öffnen Sie beispielsweise das Fenster *Arbeitsplatz* (Windows XP) bzw. *Computer* (Windows Vista/Windows 7, siehe vorherige Seiten), zeigt Windows im Ordnerfenster die auf dem Computer für diese Medien verfügbaren Laufwerke. Die verschiedenen Laufwerke sind dabei jeweils durch einen Namen und ein Symbol gekennzeichnet.

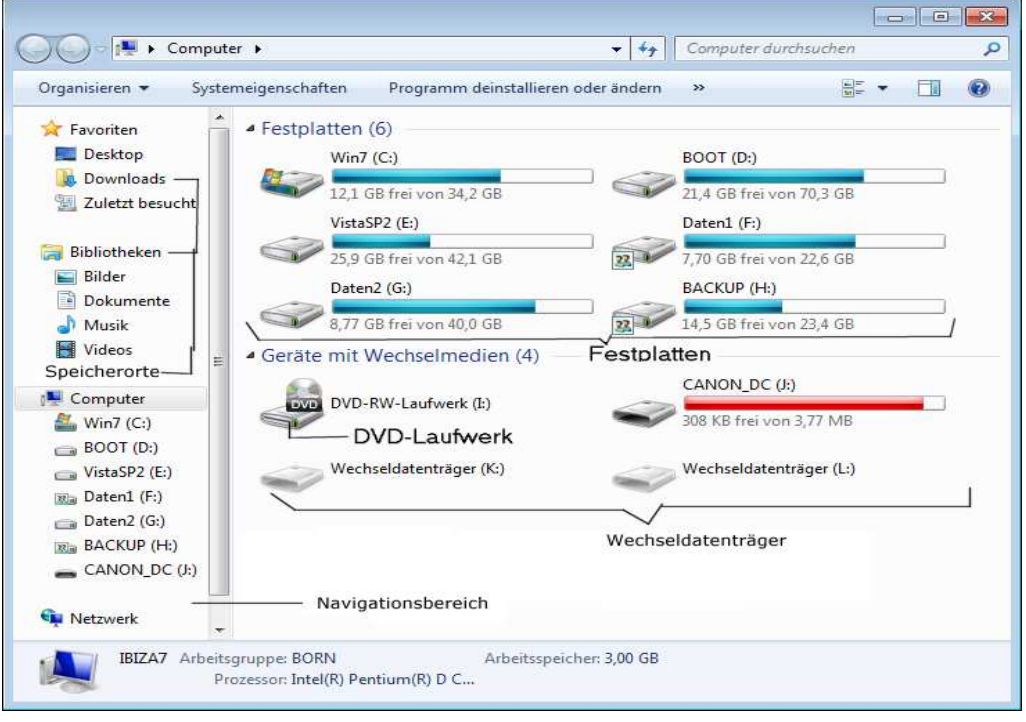

Unterschiedliche Symbole liefern Ihnen zusätzlich einen Hinweis bezüglich der Laufwerkstypen.

#### **HINWEIS**

**Laufwerke werden** mit einer Bezeichnung benannt und mit Buchstaben von A bis Z durchnummeriert (z.B. System (C:), Daten (D:) etc.). **Diskettenlaufwerke** werden mit den Buchstaben **A:** und **B:** benannt (auch wenn keine Laufwerke im Computer enthalten sind). Die **erste Festplatte** wird mit dem Buchstaben **C:** versehen. Existieren **weitere Festplatten** und Laufwerke, erhalten diese fortlaufend die Buchstaben **D:**, **E:**, **F:** bis **Z:** zugewiesen.

## **Dateien, das sollten Sie wissen**

Sobald Sie ein Programm benutzen, um einen Brief zu schreiben, ein Bild zu erstellen etc., fallen Daten an. Oft möchte man diese Daten für eine spätere Verwendung aufheben. Nehmen wir als Beispiel einen Brief. Es ist denkbar einen persönlichen Briefbogen zu entwerfen, diesen aufzuheben und dann im Bedarfsfall um den Brieftext zu ergänzen. Dann sparen Sie sich jedes Mal den ganzen Text einzutippen. Bei Computern bezeichnet man dieses »aufheben« als **speichern**. Das Speichern erfolgt (hauptsächlich) auf der Festplatte oder auf Disketten.

Um die Daten später wiederzufinden, werden sie unter einem eindeutigen Namen in so genannten **Dateien** auf der Festplatte des Computers oder auf Diskette abgelegt. Eine Datei können Sie sich daher als eine Art Container vorstellen, in den ein Brief, ein Bild, eine Kalkulationstabelle, ein Programm etc. gepackt wurde. Der Name der Datei erlaubt dem Computer und letztlich auch Ihnen, die betreffende Datei wiederzufinden.

#### **Regeln für Dateinamen**

Die **Namen** für Dateien müssen in Windows bestimmten Regeln genügen. Sie dürfen die Buchstaben A bis Z, a bis z, die Ziffern 0 bis 9, das Leerzeichen und verschiedene andere Zeichen verwenden. Nicht zulässig sind jedenfalls die Zeichen " $\left(\frac{\ }{\ }$   $\right| \left\langle \frac{\ }{\ }$  : ? \* im Dateinamen – diese besitzen für den Computer eine besondere Bedeutung. Groß- und Kleinschreibung wird nicht unterschieden.

Ein gültiger Name wäre *Brief an Müller*. Der Name kann dabei bis zu 250 Zeichen lang werden. Um sich unnötige Tipparbeit zu ersparen, sollten Sie Dateinamen auf ca. 20 Zeichen begrenzen.

Die meisten Dateien besitzen zusätzlich einen **Dateityp**, der beim Erstellen der Datei automatisch festgelegt wird. Der Dateityp signalisiert Windows, mit welchem Programm eine Datei bearbeitet werden kann und welches Symbol die Datei in der Darstellung erhält.

#### **HINWEIS**

Der **Dateityp** einer Datei wird über die sogenannte **Dateinamenerweiterung** festgelegt. Diese Erweiterung des Dateinamens besteht aus einem Punkt, gefolgt von meist drei Buchstaben (z.B. .txt, .bmp, .exe, .doc, .bat, .doc etc.). Wenn Sie einen Brief speichern, sorgt das betreffende Programm meist dafür, dass die richtige Dateinamenerweiterung an den Namen angehängt wird. Sie dürfen den Dateinamen und die Erweiterung übrigens mit Groß- und Kleinbuchstaben schreiben. Dieses wird von Windows nicht unterschieden, d.h., die Namen »Brief an Müller.doc« und »brief an müller.doc« werden in Windows gleich behandelt.

Standardmäßig unterdrückt Windows die Dateinamenerweiterungen in der Ordneranzeige. Weiter unten lernen Sie aber, wie Sie die betreffende Darstellung einrichten können. Ob Sie dies nutzen, hängt etwas von den persönlichen Vorlieben ab. Meine Systeme sind so eingestellt, dass die Dateinamenerweiterung angezeigt

# **Was sind Ordner und Dateien? 29**

wird. Sie werden diese Erweiterungen daher auch in Abbildungen dieses Buches finden.

Die Dateitypen sind ganz praktisch. Sie können erkennen, ob eine Datei vielleicht Text, eine Grafik oder ein Programm oder etwas anderes enthält. Nachfolgend sehen Sie einige Beispiele für Dateien mit unterschiedlichen Symbolen (wobei die Dateinamenerweiterungen im Dateinamen mit eingeblendet sind). Die genaue Darstellung der Dokumentsymbole hängt weiterhin von der verwendeten Windows-Version und den installierten Programmen ab.

L

Anzeige.txt

#### **Symbol Bemerkung**

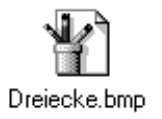

Es handelt sich hier um eine Grafikdatei mit der Dateinamenerweiterung .*bmp*. Solche Dateien lassen sich mit dem Windows-Programm *Paint* erstellen und bearbeiten.

Das Symbol eines stilisierten Schreibblocks und die Erweiterung .*txt* stehen für Dateien, die einfache Texte enthalten. Solche Dateien können Sie zum Beispiel mit dem Windows-Programm *Editor* erstellen.

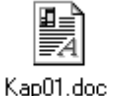

Dateien mit der Erweiterung *.doc* enthalten ebenfalls Texte, die aber zusätzlich Bilder oder speziell formatierte Wörter bzw. Buchstaben (fett, kursiv etc.) enthalten können. Enthält eine *.doc*-Datei das obere Symbol, wurde es mit dem Windows-Programm *WordPad* erstellt. Das untere Symbol wird verwendet, wenn das Programm *Microsoft Word* auf Ihrem Computer verfügbar ist.

Dateien mit der Erweiterung .*xls* enthalten Kalkulationstabellen und lassen sich durch das Programm *Microsoft Excel* bearbeiten.

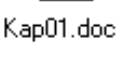

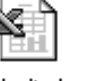

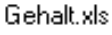

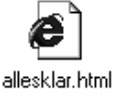

Dateien mit der Erweiterung .*htm* oder .*html* enthalten Internet-Dokumente, die sich vom Internet Explorer anzeigen lassen.

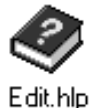

Dateien mit der Erweiterung *.hlp* enthalten Hilfetexte und werden mit dem Symbol eines Buches angezeigt. Windows benutzt diese Dateien, wenn Sie die Hilfefunktion eines Programms aufrufen.

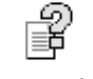

wscript.chm

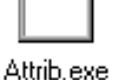

Alternativ werden Hilfedateien in neueren Windows-Versionen mit der Dateinamenerweiterung *.chm* und nebenstehendem Symbol hinterlegt.

Die Erweiterung *.exe* steht für Programmdateien. Handelt es sich um ältere MS-DOS-Programme, wird das nebenstehend gezeigte Symbol eines Fensters verwendet.

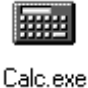

Windows-Programme besitzen ebenfalls die Erweiterung *.exe* im Dateinamen. Hier besitzt aber jedes Programm ein eigenes Symbol (nebenstehend sehen Sie das Symbol des Windows-Rechners).

Es gibt noch viele andere Symbole für Dateien, die allerdings von den Dateierweiterungen und den unter Windows installierten Programmen abhängen. Wenn Sie demnächst mit Ordnerfenstern arbeiten, werden Ihnen sicherlich diese Symbole begegnen.

# **Warum gibt es Ordner?**

Der zweite Begriff, der Ihnen im Zusammenhang mit Dateien schnell unterkommt, ist **Ordner**. Es bleibt daher die Frage: **Was sind Ordner, und wozu werden diese gebraucht?** Die Antwort ist recht kurz und einleuchtend: Ein Ordner nimmt alle Dokumente (sprich Dateien) auf, die irgendwie zusammengehören. So ähnlich arbeiten Sie ja auch im Büro: Um eine »Zettelwirtschaft« zu vermeiden und Dokumente besser auffinden zu können, werden Briefe und Dokumente in Ordner abgelegt.

Um auf dem Computer nicht einen Brief aus mehreren tausend Dateien heraussuchen zu müssen, können Sie Ordner auf der Festplatte anlegen. Dann wird es meist sehr einfach, einen Brief beispielsweise im Ordner *Briefe Privat* abzulegen und später wieder zu finden.

**Research** Briefe -**ি**] Privat ं⊠ Rechnungen

Dabei ist Windows sehr flexibel, ein Ordner kann nicht nur Einladungen Dateien sondern auch Unterordner enthalten. Sie könnten Geschäftlich also einen Ordner Briefe anlegen, der seinerseits wieder die Unterordner *Privat*, *Geschäftlich*, *Rechnungen* etc. enthält.

Dateien, die thematisch zusammengehören, werden dann in den betreffenden **Ordnern** bzw. Unterordnern abgelegt.

#### **FACHWORT**

Wenn Sie mit Ordnern und Unterordnern arbeiten, müssen Sie häufig die genaue Lage des Ordners, in dem die Datei liegt, angeben. Dies erfolgt üblicherweise durch Aneinanderreihung der Ordnernamen, wobei die Namen durch einen Schrägstrich \ (auch als Backslash bezeichnet – sprich »Bäckläsch«) zu trennen sind. Da dies eine Art Wegbeschreibung darstellt, wird meist der Begriff **Pfad** für solche Angaben benutzt. Die Angabe *\Briefe\Privat* legt eindeutig fest, welcher Ordner in der Hierarchie gemeint ist.

In Windows werden Ihnen Ordner auf Schritt und Tritt begegnen. Fast auf jedem Speichermedium (Festplatte, Diskette, CD) finden sich Ordner. Der über das Desktop-Symbol erreichbare Ordner *Eigene Dateien* dient Ihnen zur Ablage der Dateien. Dieses Ordnerfenster können Sie beispielsweise durch einen Doppelklick auf das betreffende Desktop-Symbol öffnen.

**Ordner** werden ähnlich wie Dateien mit einem **Namen** (und einem festen Ordnersymbol) versehen. Für die Vergabe des Ordnernamens gelten die gleichen Regeln wie für die Dateinamen. Allerdings entfällt bei Ordnern in der Regel die bei

Dateien benutzte Dateinamenerweiterung. Manchmal werden Ordner auch als **Verzeichnisse** bezeichnet.

#### **WICHTIG**

Dateien und Ordner müssen mit einem eindeutigen Namen versehen werden. Sie können in einem Ordner keine zwei Ordner oder Dateien mit identischem Namen ablegen. Eine Datei darf jedoch unter ihrem (gleichen) Namen in unterschiedlichen Ordnern gespeichert werden.

### **Kurzhinweise zum Arbeiten mit Dateien etc.**

- ► Zur Anzeige der Ordner- und Laufwerksinhalte verwenden Sie das Desktop-Symbol *Arbeitsplatz* bzw. den Startmenübefehl *Computer* (in Windows Vista, Windows 7).
- ► Ein Doppelklick auf ein Laufwerks- oder Ordnersymbol zeigt dann jeweils dessen Inhalt im Ordnerfenster an.
- ► Zum **Anlegen eines** neuen **Ordners** klicken Sie mit der rechten Maustaste auf eine freie Stelle im Ordnerfenster. Anschließend wählen Sie im Kontextmenü die Befehle *Neu/Ordner*, tippen einen neuen Namen für den Ordner ein und klicken dann neben das neue Ordnersymbol, um den Namen zu übernehmen.
- ► **Um** eine **Datei** oder einen **Ordner umzubenennen**, klicken Sie mit der rechten Maustaste auf das Symbol, wählen im Kontextmenü den Befehl *Umbenennen* und geben den neuen Namen ein. Über die Cursortasten können Sie die Textmarke (senkrecht blinkender Strich) nach links oder rechts im Namen bewegen. Die Taste Rück löscht das Zeichen links von der Textmarke, die Taste Entf löscht das Zeichen rechts von der Textmarke. Achten Sie beim Umbenennen von Dateien darauf, dass die eventuell angezeigte Dateinamenerweiterung erhalten bleibt.
- ► **Zum Kopieren** oder **Verschieben** einer Datei/eines Ordners, öffnen Sie das Ordnerfenster, in dem das Element vorhanden ist (dies ist das Quellfenster). Öffnen Sie anschließend in einem zweiten Schritt das Ordnerfenster (z.B. über *Arbeitsplatz*), in welches das Element zu kopieren/verschieben ist (dies ist das Zielfenster). Positionieren Sie die Fenster nebeneinander auf dem Desktop. Klicken Sie mit der linken Maustaste im Quellfenster auf das gewünschte Element (dieses wird markiert). Ziehen Sie das markierte Element bei gedrückter rechter Maustaste aus dem Quellfenster zum Zielfenster und lassen die rechte Maustaste los. Wählen Sie im Kontextmenü den Befehl *Hierher kopieren* oder *Hierher verschieben*. Bestätigen Sie ggf. auftauchende Dialogfelder, die vor dem Überschreiben warnen, über die Schaltfläche *Ja* oder *Abbrechen*.
- ► Um eine **Datei** bzw. einen **Ordner** zu **löschen**, ziehen Sie diesen bei gedrückter linker Maustaste zum Symbol des Papierkorbs auf dem Desktop. Oder Sie wählen im Kontextmenü des markierten Elements den Befehl *Löschen*. Je nach Windows-Version findet sich auch die Schaltfläche *Löschen* in der Symbolleiste.

► Von der Festplatte gelöschtes lässt sich über den Kontextmenübefehl *Löschen Rückgängig machen* sofort zurückholen (einfach einen Rechtsklick auf den Ordner ausführen, um das Kontextmenü zu öffnen) . Oder Sie öffnen das Ordnerfenster des Papierkorbs, klicken mit rechts auf das Element und wählen im Kontextmenü den Befehl *Wiederherstellen*. Klicken Sie mit rechts auf das Symbol des Papierkorbs, lässt sich im Kontextmenü der Befehl *Papierkorb leeren* wählen, um gelöschtes endgültig zu entfernen.

Weitere Details zum Umgang mit Laufwerken, Dateien und Ordner (z.B. Kopieren, Löschen, Umbenennen) etc. finden Sie in den bei Markt + Technik von mir publizierten Titeln »Computer - leichter Einstieg für Senioren«, »Notebook leichter Einstieg für Senioren« (diese enthalten ein Kurzzusammenfassung) und »Windows - leichter Einstieg für Senioren« (für Windows XP), »Windows Vista leichter Einstieg für Senioren« bzw. »Windows - leichter Einstieg für Senioren« (die Windows-Titel enthalten eines ausführliche Anleitung).

# **Notizen**

<sup>©</sup> Günter Born (www.borncity.de) und Markt + Technik Verlag Vervielfältigung zu gewerblichen Zwecken nicht gestattet.

# **Internet im Überblick**

Sie interessieren sich also für das Internet, haben bisher aber noch wenig Berührung mit diesem Thema gehabt? Sind Begriffe wie Internet, E-Mail oder World Wide Web noch »spanische Dörfer« für Sie? Keine Angst, hinter vielen Schlagwörtern versteckt sich häufig ziemlich Banales. Der folgende Text ist ein Auszug aus dem Buch »Internet - leichter Einstieg für Senioren« und verschafft Ihnen einen ersten Überblick, was zum Beispiel Internet, E-Mail oder World Wide Web sind. Nach der Lektüre werden Sie die wichtigsten Begriffe kennen gelernt haben.

# **Was ist das: Internet?**

Wenn Sie heutzutage eine Zeitung aufschlagen, Radio hören oder das Fernsehprogramm verfolgen, wird Ihnen oft das Schlagwort **Internet** begegnen. Der Begriff ist mittlerweile in die Alltagssprache eingegangen. Vielleicht wissen Sie dabei gar nicht genau, was sich hinter diesem Schlagwort verbirgt und was man mit dem Internet machen kann.

#### **FACHWORT**

Das Wort **Internet** vereint die zwei Silben inter (für zwischen) und net (für Netz). Es handelt sich also um ein grenzüberschreitendes (oder internationales) Netzwerk. Ein **Netzwerk** verbindet mehrere Computer untereinander — beim Internet sind daher Computer verschiedener Länder untereinander verbunden. Dadurch lassen sich zwischen ihnen Daten austauschen.

- ► Das Internet ist nichts anderes als eine Ansammlung vieler tausend Rechner, die weltweit von Instituten, Behörden, Firmen und gelegentlich sogar Privatleuten betrieben werden.
- ► Das Besondere dabei ist, dass diese Computer durch Telefonleitungen, Datenkabel, Glasfaser oder Satellitenverbindung miteinander verbunden sind.

Ein Rechner in New York kann über diese Datenleitungen beispielsweise Daten mit einem Rechner in Paris, in Rom oder in Berlin austauschen.

# **Was lässt sich mit dem Internet machen?**

Wenn Sie sich mit dem Thema Internet beschäftigen, steht sicherlich diese Frage zuerst im Raum: Was kann man mit dem Internet machen und was hat das für Vorteile? Das Internet bietet Ihnen eine riesige Auswahl an Funktionen, die Sie nutzen können. Hier einige Beispiele:

- ► Schicken Sie Freunden, Bekannten, Behörden oder Firmen Nachrichten oder Dokumente (z.B. Fotos) per Internet zu.
- ► Nutzen Sie das Internet, um Informationen zu verschiedenen Themen (Reisen, Wetter, Finanzen, Politik, Unterhaltung etc.) abzufragen.
- ► Auch Einkäufe, das Abschließen von Versicherungen, Bankgeschäfte etc. sind mittlerweile per Internet möglich.

► Diskutieren Sie mit Gleichgesinnten interessante Themen.

Es ist also kein Problem, bequem aus Ihrem Wohnzimmer eine Reise zu buchen, die Wettervorhersage für Mallorca abzufragen oder die Fahrpläne der Bahn zu studieren. Selbst ohne konkrete Reisepläne ist es an trüben Wintertagen manchmal ganz erbaulich, per Internet Bilder der entferntesten Reiseziele abzurufen und die »Seele auf Wanderschaft« zu schicken.

Die Möglichkeiten des Internets sind fast grenzenlos, eine vollständige Aufzählung ist daher kaum möglich. Täglich ergeben sich Neuerungen. Seitdem auch Kommunen, Behörden und Firmen ihre Angebote per Internet zur Verfügung stellen, wird das Internet noch wichtiger. Vermutlich wird sich diesem Medium zukünftig kaum jemand mehr entziehen können.

Und außerdem: Internet tut richtig gut! Ihnen eröffnen sich ganz neue Möglichkeiten, um Zeit und Raum zu überwinden. Sie halten Kontakt zur Welt, ohne sich aus den eigenen vier Wänden bewegen zu müssen. Im Internet haben Sie einen Briefkasten mit persönlicher Postzustellung direkt in Ihrem Wohnzimmer — was zum Beispiel bei einer Gehbehinderung eine große Hilfe sein kann.

# **WWW, E-Mail — Hilfe, was bedeutet das alles?**

Schwirrt Ihnen der Kopf von den vielen Begriffen wie WWW, Web, E-Mail, Browser, Postfach? Alles halb so wild. Werfen wir doch einfach mal einen Blick hinter die Kulissen.

Das Wort **Internet** stellt eigentlich einen **Sammelbegriff für verschiedene Funktionen** (auch **Dienste** genannt) dar. Statt »ich bin im Internet«, müsste es eigentlich präziser heißen, »ich nutze einen bestimmten Dienst im Internet«. Ein Großteil der Internetteilnehmer greift eigentlich nur auf zwei Möglichkeiten des Internets zurück: das Verschicken elektronischer Post und das so genannte »Surfen« im World Wide Web.

#### **HINWEIS**

Beim Internet ist es ähnlich wie bei der ehemaligen deutschen Bundespost. Diese bot unterschiedliche Dienste (Briefpost, Paketdienste, Geldtransfer und Telefon) unter einem Dach an. Und bei der Post haben Sie ja auch gesagt: »Ich verschicke einen Brief per Post«, und nicht »Ich nutze die Post«.

Statt allgemein von Internet zu reden, ist es hilfreicher, genauer anzugeben, welche Funktionen des Internets eigentlich gemeint sind. Für Einsteiger stellen die vielen **Fachbegriffe** wie E-Mail, WWW, Chat und Browser eine Hürde dar. Wie soll ich etwas benennen, was ich nicht kenne? Deshalb finden Sie nachfolgend eine kurze **Übersicht über die wichtigsten Funktionen** mit der Erläuterung der Fachbegriffe aus dem Bereich des Internets.

# **E-Mail, die elektronische Post**

Haben Sie schon mal »gemailt«? Diese sprachliche »Krücke« ist typisch für die gegenwärtige Situation, in der englische Fachbegriffe, meist noch in abgekürzter Form, in den täglichen Sprachgebrauch Einzug gehalten haben. Dabei steckt gar nicht so viel dahinter – die Abkürzung »E-Mail« beispielsweise steht für den englischen Begriff »Electronic Mail«, also elektronische Post.

E-Mail ist nichts anderes als ein Dienst des Internets, mit dem man elektronische Post austauscht. Eine **E-Mail ist ein Brief**, der nicht auf Papier verfasst, sondern **im Computer** hinterlegt ist und per Internet in einer Art elektronischer Briefumschlag zum Empfänger transportiert wird.

Um eine Datei oder eine Nachricht an einen anderen Teilnehmer zu schicken, benötigt man ähnlich wie bei der Briefpost eine Empfängeradresse (diese wird zusammen mit der Absenderadresse zum Versenden der Nachricht verwendet).

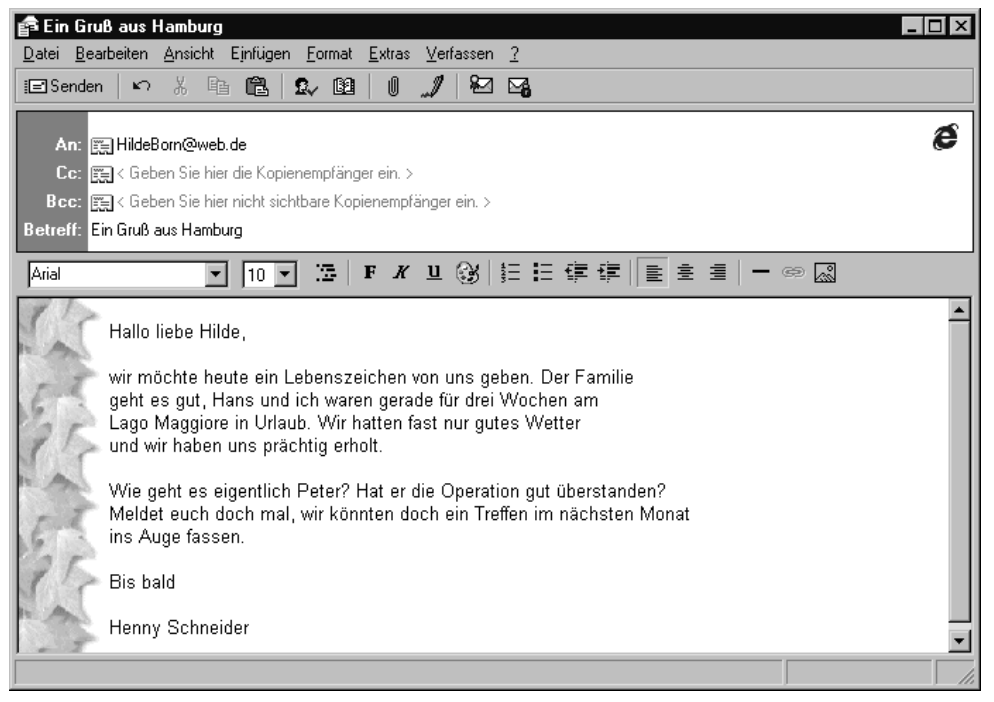

- Sie verwenden dann das E-Mail-Programm des Computers und geben den Empfänger der Nachricht sowie einen Betreff an.
- ► Anschließend tippen Sie den gewünschten Brieftext ein.
- ► Ist die Nachricht fertig, klicken Sie nur noch auf die Schaltfläche *Senden.*

Das E-Mail-Programm verpackt Ihren Text in einen elektronischen Briefumschlag und schickt die Nachricht als so genannte E-Mail an den nächsten Internetrechner. Das Internet sorgt dann dafür, dass dem Empfänger diese Nachricht in einem Postfach zugestellt wird. Der Empfänger kann die Nachricht per E-Mail-Programm aus dem Internet laden. Dann wird der Text automatisch aus dem

»Umschlag« ausgepackt und lässt sich lesen, bearbeiten oder weiterleiten. Alles also (fast) wie bei einem normalen Brief, aber ohne den Gang zum Briefkasten.

Die Post per Internet hat gegenüber Brief oder Fax allerdings einige Vorteile:

- ► E-Mail ist preiswert; Sie zahlen nur die Teilnehmergebühren fürs Internet und die Telefonkosten zum nächsten Internetrechner.
- ► E-Mail ist schnell, denn eine Nachricht ist (weltweit) meist nach wenigen Minuten beim Empfänger.
- ► Einer E-Mail können Sie Dateien (z.B. Fotos, Musik etc.) anhängen, die mit der Nachricht weitergeleitet wird.

Eine E-Mail kostet Sie nur Pfennige und ist äußerst bequem. Sie können E-Mails auch dann schreiben, wenn Sie gerade mal keinen Umschlag oder keine Briefmarke zur Hand haben. E-Mail-Versand ist, im Gegensatz zur Briefpost, rund um die Uhr möglich.

#### **HINWEIS**

Auf die Details (Geräteausstattung, E-Mail-Programme, Postfächer, Funktionen etc.) wird in den betreffenden Kapiteln des Buches »Internet - leichter Einstieg für Senioren« noch im Einzelnen eingegangen.

## **Das World Wide Web**

Im Zusammenhang mit dem Internet werden Sie häufig auf das Kürzel **WWW** stoßen. Dieses Kürzel steht für **World Wide Web** (frei übersetzt in etwa weltweites Netz). Das World Wide Web ist eines der populärsten Angebote des Internets, über das sich Millionen so genannter **Webseiten abrufen** lassen.

Diese **Webseiten** sind weltweit **auf** den im Internet angeschlossenen Rechnern (auch als **Webserver** bezeichnet) **gespeichert**. Was diese Webseiten enthalten, legt der Anbieter der Seiten fest. **Webseiten können** den aktuellen Wetterbericht, die Börsenkurse, die neuesten Nachrichten, Kochrezepte, Reisebeschreibungen, Werbung, Warenangebote und andere **Informationen enthalten**.

Um solche Seiten anzuzeigen, benötigen Sie ein spezielles als **Browser** bezeichnetes Programm. Der **Microsoft Internet Explorer** ist der standardmäßig unter Windows benutzte Browser. Sie geben diesem Programm einfach die Adresse der Webseite (in der Symbolleiste *Adresse*) an und das Programm ruft dann die Seite aus dem Internet ab und zeigt sie an. Eine gültige Eingabe könnte beispielsweise *www.kelkheim.de* sein. In der folgenden Tabelle finden Sie einige interessante Webadressen.

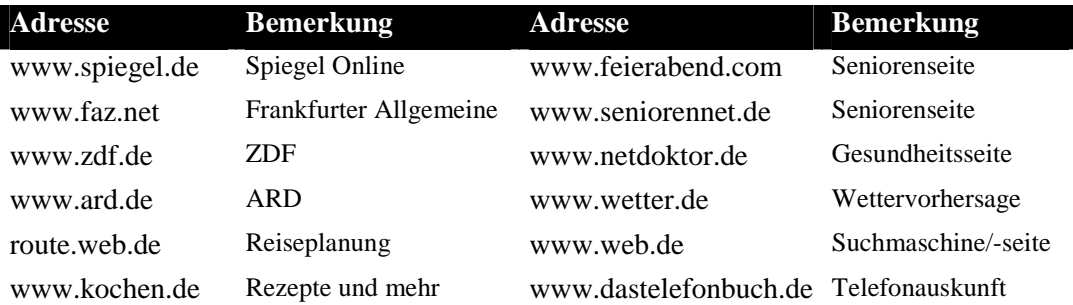

Sobald Sie nach der Eingabe der Adresse die *Eingabetaste* betätigen, versucht der Browser die Seite aus dem Internet abzurufen. Hier sehen Sie ein Beispiel für eine solche Seite, die eine Zusammenstellung verschiedener Informationen samt Werbung enthält.

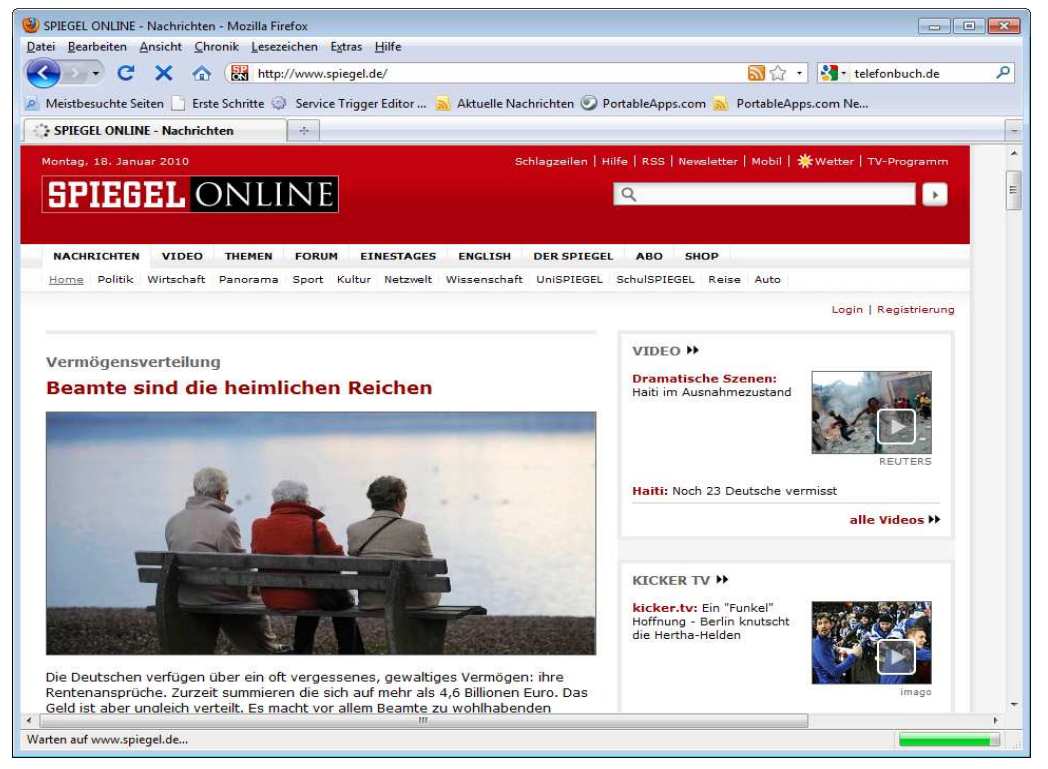

Im Browser können Sie weitere Seiten abrufen und zwischen den besuchten Seiten blättern. Dies wird häufig auch als »**Surfen**« bezeichnet.

#### **FACHWORT**

Der Begriff **Browser** leitet sich vom englischen Wort »to browse« ab, was so viel wie blättern, stöbern oder schmökern bedeutet. Programme zum »Blättern« bzw. »Schmökern« in den Webseiten werden deshalb als Browser bezeichnet.

# **Chat, nur was für »Plaudertaschen«?**

**Chat** ist das englische Wort für »schwatzen« oder »plaudern«. Im Internet gibt es eine als Chat benannte Funktion, die eine »**Unterhaltung**« zwischen Personen ermöglicht. Dazu gibt es zu den verschiedensten Themen so genannte **Chaträume**. Sie können einen solchen (virtuellen) **Chatraum** »betreten«, um mit anderen Teilnehmern über das vorgegebene Thema zu plaudern – oder Neudeutsch zu »chatten«.

Das **Chatten** beschränkt sich allerdings auf den **Austausch kurzer Texte**. Beim Chatdienst findet diese Art der **Unterhaltung online** statt, d.h., alle **Teilnehmer müssen zur gleichen Zeit** im Internet **den Chatraum besuchen**.

#### **FACHWORT**

**Online** ist die Bezeichnung für den Zustand, bei dem eine Verbindung zum Internet besteht. Wird die Verbindung beendet, bezeichnet man dies als **offline**. Solange Sie online sind, fallen in der Regel Gebühren für die Telefon- und Internetverbindung an. Während dieser Zeit können Sie Informationen aus dem Internet abrufen, chatten oder Daten wie E-Mails zum Internet übertragen.

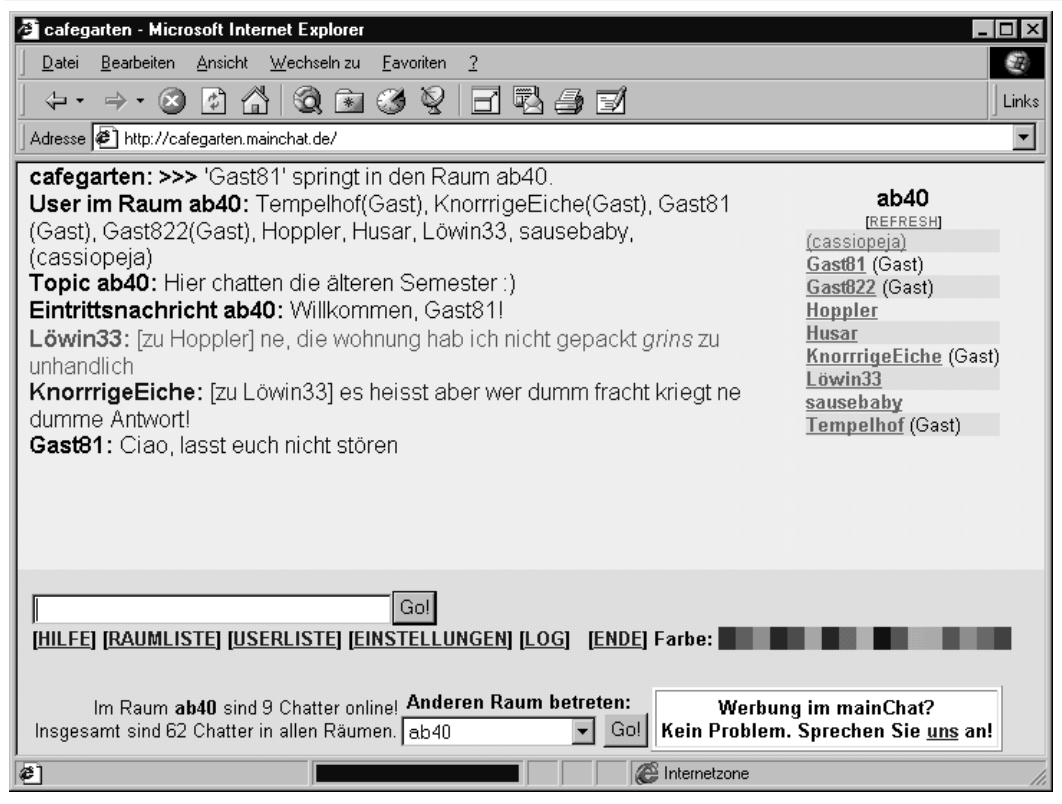

Hier sehen Sie eine Art Schnappschuss eines Chatraums für Leute ab 40, den ich (Gast 81) besucht habe. Rechts werden die »Namen« aller Teilnehmer im Raum angezeigt. Teilnehmer in Chats benutzen meist Pseudonyme. Sofern Sie das nicht möchten, erfährt niemand Ihren wirklichen Namen, Ihr Alter, Ihr Geschlecht etc. Dadurch entfällt eine im täglichen Leben häufig empfundene Hemmung bei der

Kontaktaufnahme — es ist daher keine Seltenheit, wenn Senior(inn)en mit Student(inn)en oder Kindern chatten.

Links im Fenster tauchen die Textnachrichten der Chatter auf — in diesem Beispiel nicht gerade weltbewegend. Aber gelegentlich tritt man in Chaträumen sehr interessante Menschen und erfährt interessante Dinge. Daher ist das Chatten für viele Menschen eine interessante Möglichkeit zur Kommunikation. Lassen Sie es einfach mal auf ein paar Versuche ankommen!

#### **HINWEIS**

Das Internet bietet Ihnen weitere Dienste an, beispielsweise das **File Transfer Protocol** (FTP), mit dem Sie Dateien auf Webrechner laden können. **Nachrichtengruppen** (auch als Diskussionsforen oder englisch **Newsgroups** bezeichnet) erlauben ebenfalls den **Austausch von Informationen** zu bestimmten Themen **per Internet**. Hierzu benötigen Sie ein spezielles Programm wie Outlook Express, Windows Mail, Windows Live Mail etc. Bei »Sozialen Netzwerken« handelt es sich dagegen um (meist kostenlose) Angebote, bei denen die Teilnehmer eine Profilseite mit Foto, Interessen etc. anlegen können. Andere Teilnehmer dieses sozialen Netzwerks können dann über diese Profile Kontakte nach Interessen anlegen. Auf diese Weise lassen sich z. B. Bekanntschaften über ganz Deutschland pflegen, alte Schul- und Studienfreunde wieder finden oder einfach Leute mit gleichartigen Interessen kennen lernen. Auch das Telefonieren über Internet (die sogenannte IP-Telefonie, oder Voice over IP, VoIP) ist ein Dienst des Internets. Der Anbieter Skype ermöglicht dabei sogar weltweit kostenlose Telefonate zu anderen Skype-Teilnehmern. Sie sehen also, die Möglichkeiten des Internet sind schier unendlich. Bankgeschäfte, Reisebuchungen, Wettervorhersage, Routenplanung, medizinische Beratung, Warenbestellungen etc. sind alles möglich. Details zum Internet, Anleitungen zum Surfen, zum Bearbeiten von E-Mails und viele weitere Hinweise finden Sie im Markt + Technik-Titel »Internet - leichter Einstieg für Senioren« (siehe Anhang).

**Notizen**

<sup>©</sup> Günter Born (www.borncity.de) und Markt + Technik Verlag Vervielfältigung zu gewerblichen Zwecken nicht gestattet.

# **Textverarbeitung mit Word(Pad)**

Texte lassen sich mit dem Windows-Programm WordPad oder mit dem Programm Microsoft Word erfassen. Alternativ gibt es noch das Programm Writer aus dem kostenlosen OpenOffice.org-Büropaket. Mit wenig Kenntnissen ist es möglich, Einladungen und Briefe zu entwerfen und durch fette oder kursive Schriften zu gestalten. Selbst Fotos oder Bilder lassen sich einbinden. Nachfolgend finden Sie einige Hinweise zur Eingabe von Texten.

WordPad und Word benutzen ein **Fenster**, welches eine **Menüleiste**, **Symbolleisten**, eine **Statusleiste** und ein **Lineal** besitzt. Über die **Menüleiste** können Sie die einzelnen Befehle zur Gestaltung des Dokuments abrufen. Die **Symbolleisten** enthalten die Schaltflächen und Elemente, um den Text zu speichern, zu drucken und mit Auszeichnungen (d.h. Formatierungen wie Schriftarten und -größen) zu versehen. Wie Sie ein Menü öffnen, das Fenster vergrößern oder auf eine Schaltfläche klicken, wissen Sie ja bereits aus den vorherigen Kapiteln. Die weiteren Details lernen Sie in diesem Kapitel.

Neu ist das weiße **Fensterinnere**, auch **als Textbereich** oder **Dokumentbereich bezeichnet**, der zur **Aufnahme des Texts** dient. Beim Aufruf ist der Dokumentbereich wie ein »weißes Blatt Papier« an, auf dem noch kein Text steht. Und es gibt noch zwei weitere Neuerungen. In der linken oberen Ecke des Fensters sehen die **Einfügemarke** (senkrecht blinkender Strich). Sobald Sie mit der Maus auf den Dokumentbereich zeigen, nimmt der Mauszeiger die Form des **Textcursors** an.

#### **FACHWORT**

Die **Einfügemarke** wird als senkrechter blinkender schwarzer Strich dargestellt. Diese Marke zeigt an, wo das nächste eingegebene Zeichen auf dem Bildschirm eingefügt wird. Einfügemarken werden in Windows überall verwendet, wo Texte einzugeben sind.

Zeigen Sie auf den Textbereich, erscheint anstelle des Mauszeigers der bereits erwähnte **Textcursor**. Dieser lässt sich genauso wie der Mauszeiger handhaben. Sie können mit dem Textcursor auf ein Wort zeigen, etwas markieren oder klicken.

## **Text eingeben und korrigieren**

Tippen Sie einfach die Zeichen, um die betreffenden Wörter zu schreiben.

- ► Der **Zwischenraum** zwischen den Wörtern wird durch die Leer-Taste am unteren Rand der Tastatur eingefügt.
- ► **Großbuchstaben** erhalten Sie, wenn Sie gleichzeitig mit der Taste die Umschalt-Taste drücken. Auf diese Weise können Sie auch **Sonderzeichen** wie § oder % über die oberste Tastenreihe abrufen.

► Wenn Sie eine Taste länger festhalten, schaltet der Computer in den Wiederholmodus. Dann wird das Zeichen automatisch bei der Eingabe wiederholt.

#### **TIPP**

Liefern plötzlich alle Tasten Großbuchstaben und beim Drücken der Umschalt-Taste erscheinen Kleinbuchstaben? Dann haben Sie versehentlich die Feststell-Taste gedrückt und die Tastatur auf Großschreibung umgestellt. Um den Modus aufzuheben, tippen Sie kurz die Umschalt-Taste an. Ein irrtümlich eingegebenes Zeichen lässt sich durch Drücken der Rück-Taste sofort löschen.

► Manche Tasten sind mit drei Symbolen versehen. Drücken Sie die Taste, erscheint das erste Zeichen, mit der Umschalt-Taste rufen Sie das zweite Zeichen hervor und das dritte Zeichen erhalten Sie, wenn Sie gleichzeitig die Taste AltGr drücken. Die Tilde ~ wird also beispielsweise mit der Tastenkombination AltGr+~ eingegeben. Die Tastenkombination AltGr+E erzeugt dagegen das **Euro-Währungszeichen**.

Im Anhang finden Sie übrigens eine Übersicht über die Tastatur. Dort werden die wichtigsten Tasten vorgestellt. Mit etwas Übung bekommen Sie sicher schnell Routine und bringen auch längere Texte flott zu »Papier«. Und vor allem, Sie brauchen keine Angst vor Tippfehlern zu haben. Was auf der Schreibmaschine in mühselige Arbeit mit Korrekturband und Tipp-Ex ausartete, lässt sich am Computer mit wenigen Tastendrücken korrigieren. Eine echte Erleichterung!

Wer schon Erfahrung mit der Schreibmaschine hat, soll bitte noch an eine Besonderheit denken: Gelangen Sie beim **Schreiben eines Absatzes** an den rechten Zeilenrand, drücken Sie keinesfalls die Eingabe-Taste sondern tippen Sie einfach weiter. Word(Pad) »schreibt« automatisch den Text in der nächsten Zeile weiter. Nur bei Einzelzeilen wie Adressangaben oder Listen müssen Sie per Eingabe-Taste **zum nächsten Absatz weiterschalten**.

#### **HINWEIS**

Wenn Sie einen neuen Text eintippen, erfolgt der automatische Zeilenumbruch meist am rechten Fensterrand und nicht an dem durch das Lineal festgelegten rechten Blattrand.

Haben Sie den Beispieltext im Word(Pad)-Fenster eingetippt? Sind dabei Tippfehler passiert? Schnell wird ein Wort vergessen, ein Buchstabe ist doppelt oder es sind Ergänzungen erforderlich.

- ► Überflüssige Buchstaben können Sie löschen. Klicken Sie auf die betreffende Textstelle bzw. positionieren Sie die Textmarke über die Cursortasten (Pfeil links/recht, rauf/runter) zur gewünschten Stelle. Mit der Taste Entflässt sich das Zeichen rechts von der Einfügemarke entfernen. Klicken Sie **hinter** das zu löschende Zeichen, lässt sich das Zeichen links von der Einfügemarke über die Taste Rück löschen.
- ► Beim Eintippen eines Zeichens rutscht der restliche Text der Zeile (alles rechts von der Einfügemarke) einfach nach rechts. Sie können also einen oder

mehrere Buchstaben oder sogar ganze Wörter bzw. Sätze im Text ergänzen. Drücken Sie dagegen die Taste Einf, wird der Überschreibmodus aktiv, d.h., eingetippte Zeichen überschreiben den Text rechts von der Einfügemarke. Ein erneutes Drücken der Taste Einf schaltet zum Einfügemodus zurück. Der aktuelle Modus wird übrigens in der Statusleiste des Fensters angezeigt.

- ► Markieren lässt sich ein Text, indem Sie auf das erste Zeichen klicken und dann die Maus bei gedrückter linker Maustaste über den Text ziehen. Oder Sie klicken auf das erste Zeichen, halten die Umschalt-Taste gedrückt und bewegen die Textmarke über die Cursortasten weiter. Markierter Text wird mit einem farbigen Hintergrund hervorgehoben.
- ► Zum **Aufheben der Markierung** klicken Sie auf eine Stelle außerhalb des markierten Bereichs.

Das Markieren lässt sich mit dem farbigen Auszeichnen eines Texts auf einem Blatt Papier vergleichen. In WordPad benutzen Sie hierzu den Textcursor, den Sie über den zu markierenden Text ziehen.

#### **FACHWORT**

Das **Markieren** werden Sie in Windows und in den zugehörigen Programmen häufiger gebrauchen können. Sie können Dateien, Symbole, Ordner, Textbereiche oder Bildausschnitte mit der Maus (durch Anklicken oder Ziehen) markieren. Je nach Programm zeigt Windows den markierten Bereich mit einem farbigen Hintergrund oder durch eine gestrichelte Linie an. Haben Sie etwas markiert, wirken alle Befehle, die Sie jetzt geben, auf den Inhalt der Markierung.

Die Einfügemarke können Sie an jeder Stelle im Text positionieren, indem Sie mit der Maus vor den jeweiligen Buchstaben klicken. Sie dürfen aber auch die so genannten **Cursortasten** sowie weitere Tasten benutzen, um die Einfügemarke im Text zu bewegen. Nachfolgend finden Sie eine Auflistung der wichtigsten Tasten und Tastenkombinationen, um die Einfügemarke im Text zu bewegen.

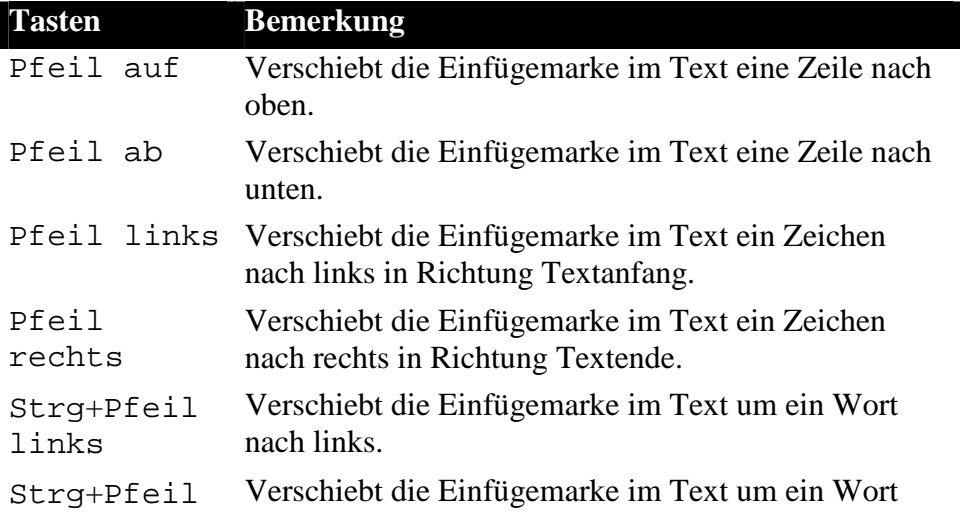

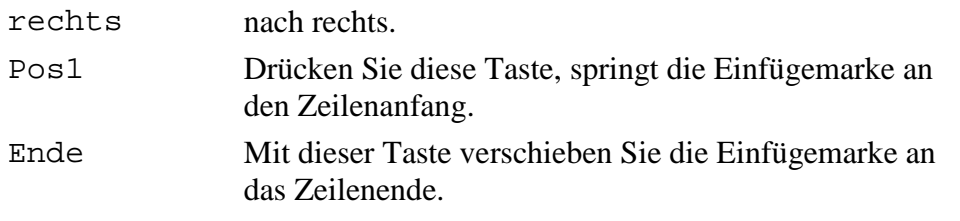

#### **TIPP**

Haben Sie irrtümlich etwas gelöscht, etwas ungewollt überschrieben oder falsch eingetippt? Drücken Sie die Tastenkombination Strg+Z oder klicken Sie in der Symbolleiste des Word(Pad)-Fensters auf die Schaltfläche *Rückgängig*. Dann wird die **letzte Änderung rückgängig** gemacht.

Markierte Texte lassen sich ausschneiden oder kopieren (das Ergebnis wird in einen als Zwischenablage bezeichneten Speicher gestellt) und an beliebigen Stellen wieder einfügen.

- ► Die Schaltfläche mit dem Scherensymbol, der Befehl AUSSCHNEIDEN im Menü *Bearbeiten* oder die Tastenkombination Strg+X schneiden den markierten Bereich aus. Der markierte Bereich verschwindet im Dokumentfenster.
- ► Die Schaltfläche *Kopieren*, der Befehl *Kopieren* im Menü *Bearbeiten* oder die Tastenkombination Strg+C kopieren den markierten Bereich aus dem Dokumentbereich an die gewünschte Stelle.
- ► Die Schaltfläche *Einfügen*, der Befehl *Einfügen* im Menü *Bearbeiten* oder die Tastenkombination Strg+V fügen den Inhalt der Zwischenablage an der aktuellen Position (der Textmarke) im Dokumentbereich ein.

Sie können über die Zwischenablage Texte, Grafikausschnitte etc. zwischen verschiedenen Programmfenstern übertragen und ggf. einfügen. Auf diese Weise lässt sich beispielsweise ein Foto in einem Text einfügen.

#### **HINWEIS**

Weitere Details zum Erstellen und Gestalten von Textdokumenten, zum Arbeiten mit der Zwischenablage etc. finden Sie in den Markt+Technik-Titeln »Notebook leichter Einstieg für Senioren«, »Computer - leichter Einstieg für Senioren«. Je nach Ausgabe des betreffenden Titels werden Microsoft Word und OpenOffice.org in der jeweils beim Schreiben des Buches gültigen Fassung besprochen. Zudem gibt es zu den einzelnen Microsoft Office-Versionen bei Markt+Technik Titel wie »Microsoft Office 2003«, »Microsoft Office 2007 Home und Student« etc, die in der Easy-Buchreihe erschienen sind. Diese Bücher richten sich an Einsteiger und sind ähnlich wie die Titel der Buchreihe »Leichter Einstieg für Senioren« auch für die Leser der Altersgruppe 50+ geeignet.

# **Borns kleines PC-Lexikon**

## A

#### **Access**

Microsoft Access ist der Name für eine Windows-**Datenbank**.

#### **Account (Zugang)**

Berechtigung, sich an einen Computer per Datenleitung anzumelden und z.B. im WWW zu surfen.

#### **Adresse**

Speicherstelle im Adressbereich (Hauptspeicher) des Computers oder Angabe zur Lage einer **Webseite** bzw. zum Empfänger einer **E-Mail**.

#### **ANSI-Zeichen**

ANSI ist die Abkürzung für American National Standards Institute. ANSI-Zeichen definieren die unter Windows verwendeten Zeichen.

#### **Anwendungsprogramm**

Programme, die zum Arbeiten am Computer benutzbar sind (z.B. Word für die Textverarbeitung, Excel für die Tabellenkalkulation etc.).

#### **Arbeitsspeicher**

Dies ist der Speicher (RAM) im Computer. Die Größe wird in Megabyte angegeben.

#### **Arithmetikprozessor**

Spezieller Rechenbaustein für mathematische Rechenoperationen.

#### **ASCII-Zeichen**

ASCII ist die Abkürzung für American Standard Code for Information Interchange. Der ASCII-Zeichensatz legt 127 Zeichen (Buchstaben, Ziffern und einige Sonderzeichen) fest, enthält jedoch keine Umlaute (ä, ö, ü  $und B$ ).

#### **Ausgabeeinheit**

Gerät, das Ausgaben des Computers vornehmen kann (z.B. Bildschirm, Drucker).

#### B

#### **Backslash**

Der Schrägstrich \ (wird z.B. zum Trennen von Ordnernamen benutzt).

#### **Backup**

Bezeichnung für die Datensicherung (Dateien werden auf Diskette/Band gesichert).

#### **Baud**

Geschwindigkeitsangabe bei der Datenübertragung über serielle Leitungen.

#### **Befehl**

Eine Anweisung an den Computer.

#### **Benutzeroberfläche**

Darunter versteht man die Art, wie der Rechner Informationen vom Benutzer annimmt und seinerseits Informationen anzeigt. Windows besitzt zum Beispiel eine grafische Oberfläche mit Symbolen und Fenstern.

#### **Betriebssystem**

Dies ist das Betriebsprogramm (z.B. Windows Me, Windows 2000), das sich nach dem Einschalten des Computers meldet.

#### **Bildauflösung**

Dieses Maß gibt die Zahl der Punkte zum Aufbau einer Grafik an (die als Punktreihen angeordnet sind). Die Bildauflösung bestimmt die Zahl der Punkte pro Zeile und die Zeilen pro Bild, es gilt: je höher, desto besser.

#### **Bildschirmschoner**

Programm, das ein »Einbrennen« des Bildschirminhalts in den Monitor verhindert, wenn man den Rechner gerade nicht benutzt.

#### **Bit**

Dies ist die kleinste Informationseinheit in einem Computer (kann die Werte 0 oder 1 annehmen). 8 Bit werden zu einem Byte zusammengefasst.

#### **Bitmap**

Format, um Bilder oder Grafiken zu speichern. Das Bild wird wie auf dem Bildschirm in einzelne Punkte aufgeteilt, die zeilenweise gespeichert werden.

#### **Booten**

Starten des Computers.

#### **Browser**

Dies ist das Programm, mit dem der Computer die Seiten im World Wide Web anzeigt.

#### **Bug**

Englische Bezeichnung für einen Softwarefehler in einem Programm.

#### **Byte**

Ein Byte ist die Informationseinheit, die aus 8 Bit besteht. Mit einem Byte lassen sich Zahlen von 0 bis 255 darstellen.

## $\mathsf{C}$

#### **Cache**

Schneller Zwischenspeicher, in dem Daten zwischengespeichert werden.

#### **Chat**

Englischer Ausdruck für »schwatzen« oder »plaudern«. Bezeichnet einen Internetdienst, bei dem sich Teilnehmer in so genannten Chaträumen unterhalten können.

#### **Chip**

Allgemeine Bezeichnung für einen elektronischen Baustein.

#### **Client**

Rechner oder Programm, die mit einem Server Kontakt aufnehmen und Daten austauschen.

#### **COM**

Name der seriellen Schnittstellen des Computers (z.B. COM1:).

#### **CPU**

Englische Abkürzung für Central Processing Unit, die Recheneinheit des Computers.

#### **Cursor**

Dies ist der Positionszeiger auf dem Bildschirm (Symbol: Pfeil, Hand, senkrechte Linie, Sanduhr etc.).

### D<sub>1</sub>

#### **Datei**

In einer Datei (englisch File) werden Daten auf Disketten oder Festplatten gespeichert.

#### **Datenbank**

Programme zur Speicherung, Verwaltung und Abfrage von Daten.

### **Borns kleines PC-Lexikon** 47

#### **Desktop Publishing (DTP)**

Aufbereitung von Dokumenten (Prospekte, Bücher etc.) am Rechner.

#### **DFÜ**

Abkürzung für Datenfernübertragung.

#### **Dialogfeld**

Fenster in Windows, in dem Eingaben abgefragt werden.

#### **Download**

Herunterladen von Daten per Modem z.B. aus dem Internet auf Ihren Rechner.

### E

#### **Editor**

Programm zum Erstellen und Bearbeiten einfacher Textdateien.

#### **Electronic Mail (E-Mail)**

Nachrichten, die auf elektronischem Wege verschickt werden.

#### **Error**

Englische Bezeichnung für einen Programmfehler.

#### **Ethernet**

Technik zur Übertragung von Daten in Netzwerken.

#### **Excel**

Name eines Tabellenkalkulationsprogramms von Microsoft.

### F

#### **FAT**

Abkürzung für File Allocation Table. Besagt, wie Windows Dateien auf der Diskette oder Festplatte ablegt.

#### **Font**

Englischer Name für eine Schriftart.

#### **Freeware**

Software, die kostenlos benutzt und nur kostenlos weitergegeben werden darf.

#### **FTP**

FTP steht für File Transfer Protocol. Dies ist eine Funktion im Internet, mit der sich Dateien zwischen Computern übertragen lassen.

#### G

#### **Gbyte**

Abkürzung für Gigabyte (entspricht 1.024 Megabyte).

#### **GIF**

Grafikformat, das für Grafiken in Webseiten benutzt wird.

#### **Gopher**

Name für einen Suchdienst im Internet.

#### **Grafikkarte**

Steckkarte in einem PC zur Ansteuerung des Bildschirms.

#### H

#### **Hardware**

Als Hardware werden alle Teile eines Computers bezeichnet, die sich anfassen lassen (das Gegenteil ist Software).

#### **Homepage**

Startseite einer Person/Firma im World Wide Web. Von der Startseite führen Hyperlinks zu weiteren Webseiten.

#### **HTML**

Steht für Hypertext Markup Language, dem Dokumentformat im World Wide Web.

#### **HTTP**

Akürzung für Hypertext Transfer Protocol, ein Standard zum Abrufen von Webseiten.

#### **Hyperlink**

Verweis in einem HTML-Dokument zu einer anderen Webseite.

# I

#### **IMAP**

Standard (wie POP3) zur Verwaltung von E-Mail-Konten.

#### **Internet**

Weltweiter Verbund von Rechnern in einem Netzwerk.

#### J

#### **Joystick**

Ein Joystick ist eine Art Steuerknüppel zur Bedienung von Spielprogrammen.

#### **JPEG**

Grafikformat, das für Grafiken in Webseiten benutzt wird.

#### **Junk-Mail**

Unerwünschte E-Mail, die meist Müll enthält.

#### K

#### **Kbyte**

Abkürzung für Kilobyte (entspricht 1.024 Byte).

### $\mathbf{L}$

#### **LAN**

Abkürzung für Local Area Network; bezeichnet ein Netzwerk innerhalb einer Firma.

#### **LCD**

Spezielle Anzeige (Liquid Crystal Display) auf Laptop-Computern.

#### **Linux**

Unix-Betriebssystem, welches von einer internationalen Gemeinde weiterentwickelt wird und frei verfügbar ist. Konkurrenz bzw. Alternative zu Microsoft Windows.

### M

#### **Mailbox**

Englischer Name für einen elektronischen Briefkasten.

#### **Mbyte**

Abkürzung für Megabyte (1 Million Byte).

#### **Modem**

Zusatzgerät, mit dem ein PC Daten über eine Telefonleitung übertragen kann. Wird z.B. zum Zugriff aufs Internet benötigt.

#### **MP3**

Standard zur Komprimierung und Speicherung von Musik in Dateien.

#### **MS-DOS**

Von Microsoft vertriebenes älteres Betriebssystem.

#### **Multimedia**

Techniken, bei denen auf dem Computer Texte, Bilder, Video und Sound integriert werden.

### N

#### **Netzwerk**

Verbindung zwischen Rechnern, um untereinander Daten austauschen zu können.

#### **Newsgroups**

Diskussionsgruppen zu bestimmten Themen im Internet.

### $\Omega$

#### **Onlinedienst**

Dienste zum Zugang zum Internet wie T-Online, AOL oder CompuServe.

#### **Outlook Express**

Windows-Programm zum Erstellen, Versenden, Lesen und Empfangen von E-Mails.

#### P

#### **Parallele Schnittstelle**

Anschluss zwischen einem Computer und einem Gerät (meistens ein Drucker).

#### **Path (Pfad)**

Gibt den Weg von einer Festplatte zu einer Datei in einem bestimmten Ordner an (z.B. C:\Text\Briefe).

#### **Prozessor**

Anderer Name für die CPU.

#### **Public Domain**

Public Domain ist Software, die öffentlich zugänglich ist und mit Erlaubnis des Autors frei kopiert oder weitergeben werden darf (siehe auch Freeware).

### $\Omega$

#### **QWERTY-Tastatur**

Dieser Name bezeichnet die englische Tastatur (die ersten sechs Tasten der zweiten Reihe ergeben das Wort QWERTY).

### R

#### **RAM**

Abkürzung von Random Access Memory; bezeichnet die Bausteine, aus denen der Hauptspeicher eines Rechners besteht.

### S

#### **Scanner**

Ein Zusatzgerät, mit dem sich Bilder oder Schriftstücke in den Computer einlesen lassen.

#### **Schriftart**

Name der Schrift, zur Darstellung der Buchstaben eines Texts (Arial, Times, Courier etc.).

#### **Schriftgrad**

Größe eines Buchstabens in einem Text.

#### **Serielle Schnittstelle**

Schnittstelle zum Anschalten eines Geräts (Modem, Maus).

#### **Server**

Hauptrechner in einem Netzwerk.

#### **Shareware**

Software, die kostenlos weitergegeben und zum Prüfen ausprobiert werden darf. Bei einer weiteren Benutzung muss die Software beim Programmautor gegen eine meist geringe Gebühr registriert werden. Damit hat der Benutzer die Möglichkeit, die Software vorher ausgiebig zu testen. Der Autor kann auf aufwändige Vertriebswege verzichten und daher die Software meist preiswert anbieten.

#### **Software**

Das ist ein anderer Name für Programme.

#### $\top$

#### **Tabellenkalkulation**

Das sind Programme, mit denen sich Berechnungen in Tabellenform sehr einfach vornehmen lassen.

#### **Textverarbeitung**

Das sind Programme für das Schreiben von Briefen, Berichten, Büchern und so weiter (z.B. WordPad oder Microsoft Word).

#### **Trojaner**

Programme zum Ausspionieren eines Rechners. Gaukeln im Vordergrund dem Benutzer eine Funktion vor und übertragen im Hintergrund Kennwörter an eine Internetadresse.

### $\mathbf{U}$

#### **Unix**

Unix ist ein Betriebssystem, das insbesondere für Großrechner (Mainframes) eingesetzt wird.

#### **URL**

Abkürzung für Uniform Resource Locator (Adresse einer Web-Seite).

#### **USB**

Universal Serial Bus, Technik zum Anschließen von Geräten (Maus, Modem etc.) über eine serielle Leitung.

### $\overline{V}$

#### **VGA**

Grafikstandard (16 Farben und 640 x 480 Bildpunkte). Heute wird Super-VGA mit mehr Farben und Bildpunkten benutzt.

#### **Viren**

Programme, die sich selbst verbreiten und in andere Programme kopieren, wobei häufig Schäden an anderen Programmen, an Daten oder an der Hardware auftreten. Meist werden Viren durch ein bestimmtes Ereignis ausgelöst (z.B. an einem bestimmten Tag).

### W

#### **Webseite**

Dokument im HTML-Format.

#### **WWW**

World Wide Web, Teil des Internet, über den sich Texte und Bilder mit einem Browser sehr leicht abrufen lassen.

# X

#### **XML**

Abkürzung für Extended Markup Language, eine Spezifikation zur Speicherung von Daten in Webseiten.

### Z

#### **Zeichensatz**

Die Zeichencodes, die auf dem Rechner zur Verfügung stehen (ASCII, ANSI).

# **Umgang mit der Maus**

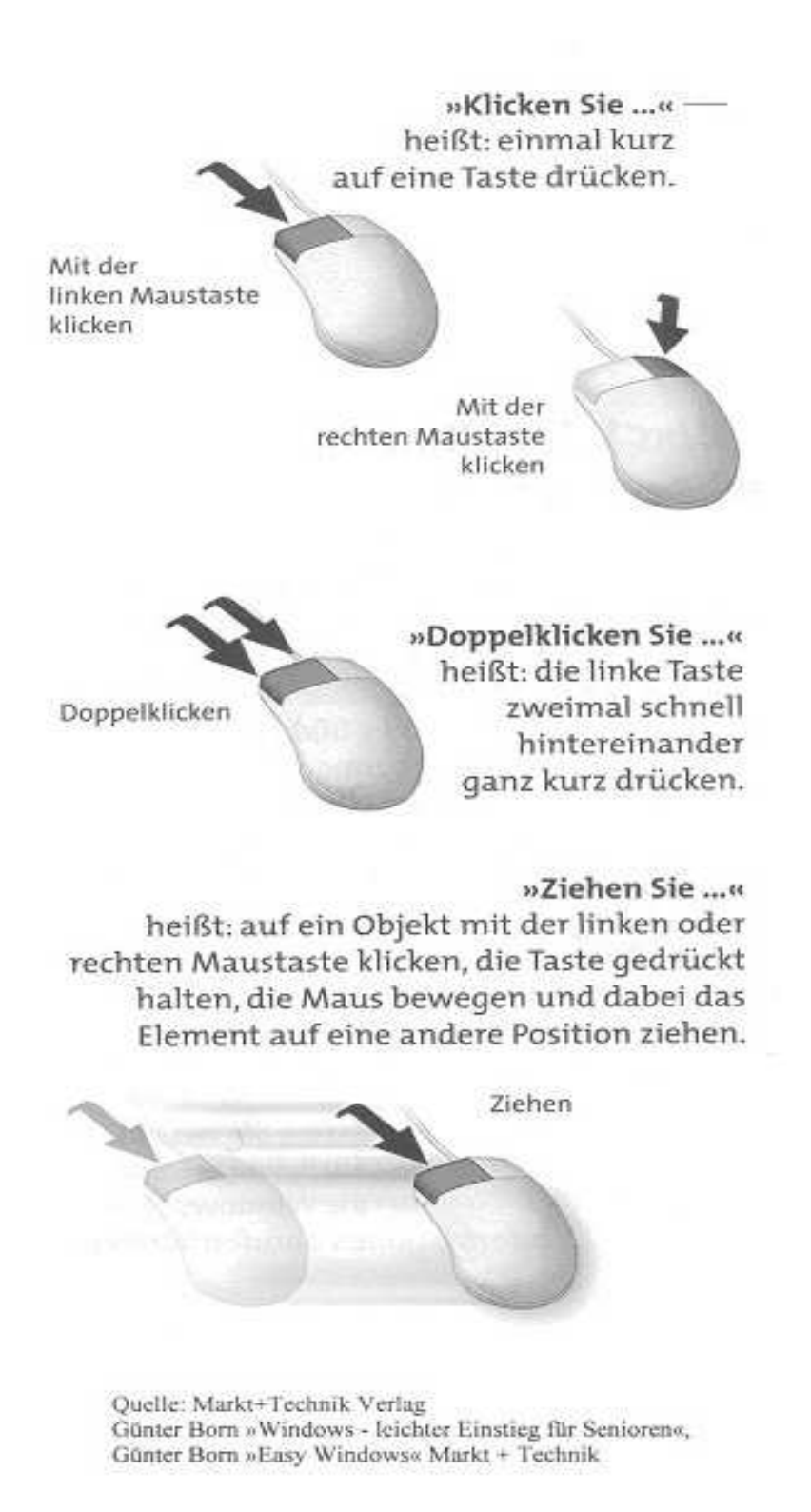

# **Tastaturhilfen**

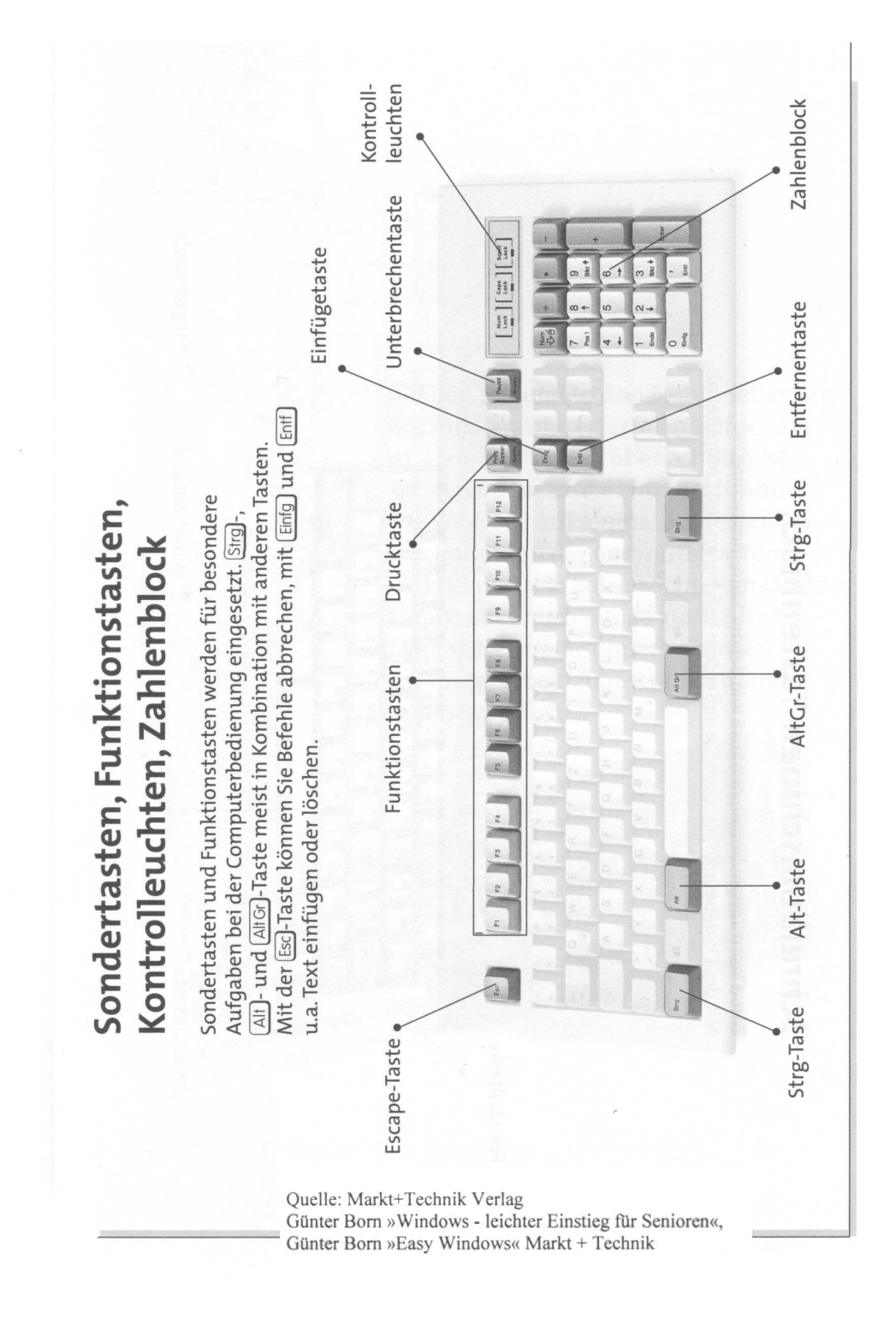

Diese Tasten bedienen Sie genauso wie bei der Schreibmaschine.

Schreibmaschinen-Tastenblock

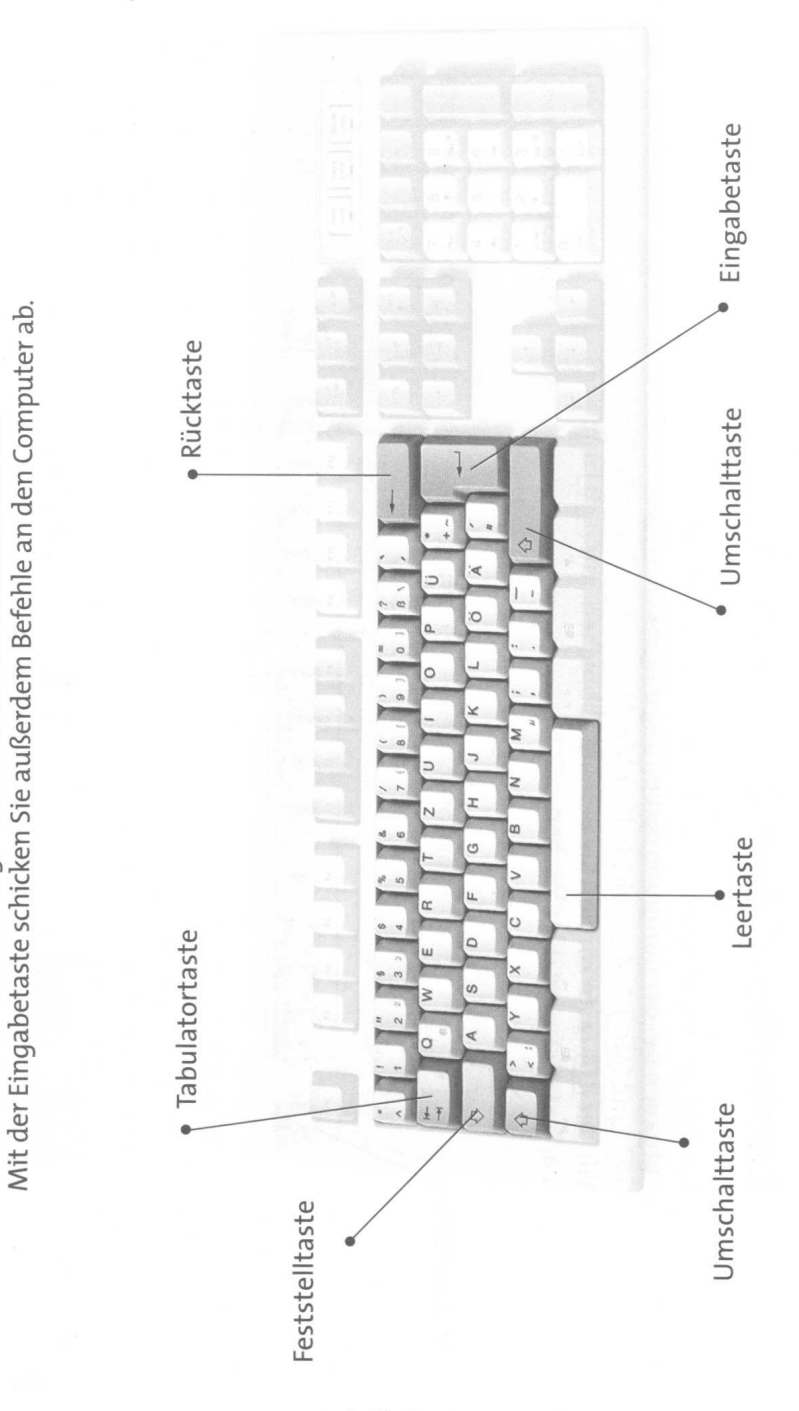

Quelle: Markt+Technik Verlag Günter Born »Windows - leichter Einstieg für Senioren«, Günter Born »Easy Windows« Markt + Technik

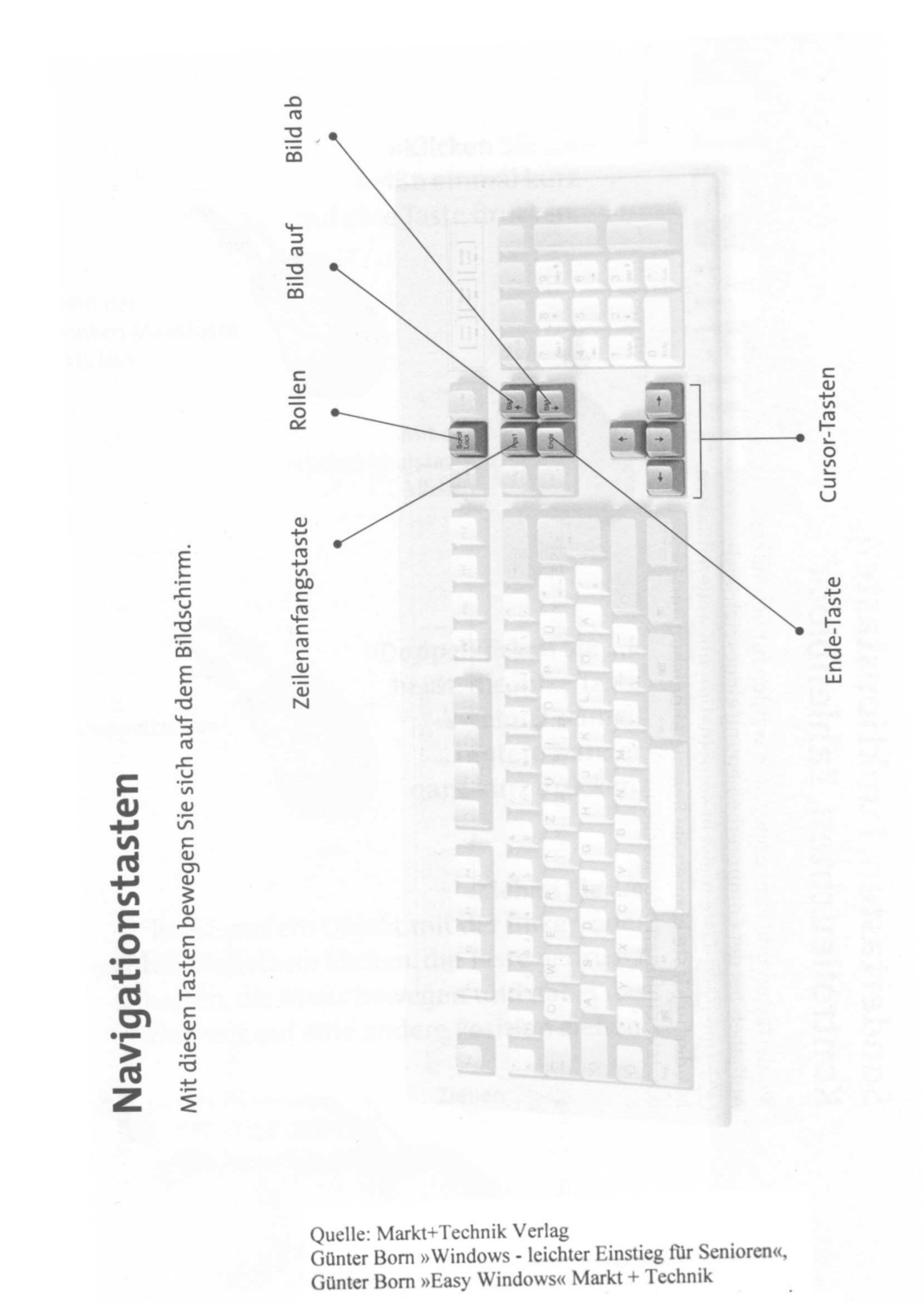

# **Literatur**

Diese Titel wurden von mir speziell für die Zielgruppe der über 50jährigen entwickelt.

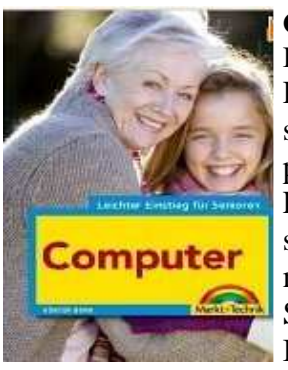

**Günter Born: Computer – leichter Einstieg für Senioren**, ISBN 978-3827244987, Markt + Technik Verlag Das erste Mal am Computer? Oder noch vor der Kaufentscheidung? Dieses Buch ist genau richtig für Sie. In sechs Kapiteln erfahren Sie, was es zum Computer alles zu wissen gibt. Leicht verständliche Erläuterungen und bebilderte Arbeitsschritte zeigen wie es geht und was man mit dem Computer machen kann. Fachbegriffe werden getrennt erklärt. Entdecken Sie die Möglichkeiten, die der Computer bietet. Mit diesem Buch verlieren Sie nicht die Nerven und Erfolgserlebnisse stellen sich sofort ein.

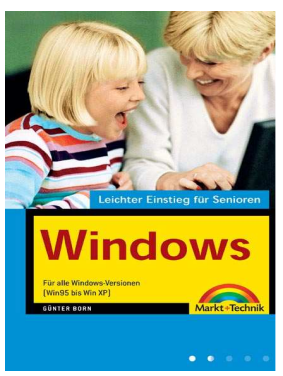

#### **Günter Born: Windows – leichter Einstieg für Senioren,** ISBN 3-8272-6526-6, Markt + Technik Verlag

Sie besitzen einen Computer und möchten wissen, was man alles damit machen kann? Dieses Buch bietet Ihnen einen angenehmen Einstieg und zeigt Ihnen, wie man mit dem Computer bzw. Microsoft Windows umgeht. Fachbegriffe werden getrennt erläutert und bebilderte Arbeitsschritte zeigen wie etwas geht. Schnell haben Sie den Umgang mit der Maus und mit Fenstern gelernt.

Wie wäre es mit einer Partie Solitär zur Entspannung? Oder möchten Sie Ihre Briefe und Einladungen nicht schon längst per Computer gestalten. Dies ist alles kein Problem. Entdecken auch Sie die vielfältigen Möglichkeiten, die der Computer bietet. Ein Anhang gibt kleine Hilfen bei Pannen und ein kleines PC-Lexikon erlaubt unbekannte Begriffe nachzuschlagen.

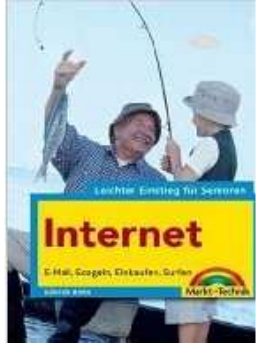

#### **Günter Born: Internet – leichter Einstieg für Senioren**, ISBN 978-3827244956, Markt + Technik Verlag

Dieses Buch wendet sich an Menschen ab der Lebensmitte, die das Internet für sich entdecken und nutzen möchten. Das Buch beginnt ganz von vorn und führt den Leser/die Leserin mit einer einfachen, verständlichen Sprache an die Thematik sowie an die entsprechenden Begriffe heran. Schritt-für-Schritt-Anleitungen, viele großformatige Abbildungen sowie eine bestens lesbare Schrift erlauben auch dem Neuling, schnell seine erste Webseite zu besuchen und seine erste E-Mail zu verschicken.

In fortgeschrittenen Kapiteln finden sich eine Auswahl an interessanten Themen wie Chatten, Sicherheit im Internet oder Tipps zum Versenden von FAX- oder

SMS-Nachrichten. Ein Anhang vermittelt die nötigsten Windows-Grundlagen und gibt kleine Hilfen bei Pannen. Ein PC-Lexikon erlaubt Begriffe nachzuschlagen.

#### **HINWEIS**

Die obigen Titel sind nur ein kleiner Auszug der von mir bei Markt+Technik in der Buchreihe »Leichter Einstieg für Senioren« veröffentlichten Titel. Vom Werk »Windows …« gibt es beispielsweise verschiedene Ausgaben zu den noch gebräuchlichen Windows-Versionen. Während der Titel »Windows - leichter Einstieg für Senioren« noch die älteren Windows-Varianten von Windows 98 bis Windows XP beschreibt, behandelt das Werk »Windows Vista - leichter Einstieg für Senioren« nur diese Variante des Betriebssystems. Und mit »Windows 7 leichter Einstieg für Senioren« erhalten Sie eine Ausgabe, die sich genau auf diese Version des Betriebssystems bezieht. Beim Titel »Internet - leichter Einstieg für Senioren« habe ich bei jeder Aktualisierung die Neuerungen der Browser und E-Mail-Programme berücksichtigt und auch die Themen an aktuelle Entwicklungen angepasst. Die Ausgaben können weitgehend unabhängig von der eingesetzten Windows-Version eingesetzt werden. Die beiden Titel »Computer - leichter Einstieg für Senioren« und »Notebook - leichter Einstieg für Senioren« bieten dagegen einen Rundumschlag über aktuelle Computerthemen, von der Einführung in die Gerätetechnik, den Einstieg in Windows über das Arbeiten mit Dateien bis hin zum Erstellen von Texten mit Word, das Wiedergeben von Musik oder Videos/Filmen bis hin zur Fotoverwaltung und Bearbeitung. Natürlich kommen auch Internetthemen nicht zu kurz. Die einzelnen Ausgaben dieser Bücher berücksichtigen dabei die zur Drucklegung aktuellen Windows- und Office-Versionen. Je nach Ausgabe des betreffenden Titels werden Microsoft Word/Excel und OpenOffice.org Writer/Calc in der jeweils beim Schreiben des Buches gültigen Fassung besprochen. Die Ausgabe von 2007 wird also etwas anders als die Ausgabe 2009 oder die Ausgabe 2005 aussehen. Falls Sie noch mit einem älteren Computer arbeiten und nicht das neueste Windows verwenden, lassen Sie sich vom Buchhändler beraten, welche Buchausgabe zu Ihrem System passt. Zudem gibt es zu den einzelnen Microsoft Office-Versionen bei Markt+Technik Titel wie »Microsoft Office 2003«, »Microsoft Office 2007 Home und Student« etc, die in der Easy-Buchreihe erschienen sind. Diese Bücher richten sich an Einsteiger und sind ähnlich wie die Titel der Buchreihe »Leichter Einstieg für Senioren« auch für die Leser der Altersgruppe 50+ geeignet.

### **Index 57**

# **Index**

.bmp 28 .doc 28 .exe 28 .txt 28 Absatzwechsel 42 Account 45 AltGr-Taste 42 ANSI Definition 45 Arbeitsbereich 11 Arbeitsplatz 11 Arbeitsspeicher 9, *Siehe* RAM Definition 45 **Arithmetikprozessor** 45 ASCII Definition 45 Audio-CD 5 Auflösung 3 Ausgabeeinheit Definition 45 Backslash 45 Baud Definition 45  $RD<sub>5</sub>$ Benutzeroberfläche Definition 45 Betriebsprogramm 10 Betriebssystem 10 Definition 45 Bildauflösung Definition 46 Bildqualität 3 Bildschirm 2 Bildschirmauflösung 3 Bildschirmdiagonale 2 Bildschirmröhre 3 Bildschirmschoner 46 Bit Definition 46 Bitmap Definition 46 Brenner 9 Browser 36 Definition 46 Byte Definition 46 CD 5 **Central Processing Unit** *Siehe* CPU Chat 38 Chatraum 38 Computer 11

Übersicht 1 Computermaus *Siehe* Maus Computermonitore *Siehe* Bildschirm CPU Definition 46 Cursortasten 43 Datei 9 Definition 46 Grundlagen 28 Namen 28 Dateinamen Regeln 28 Dateinamenerweiterung 28 Dateityp 28 Datenfernübertragung *Siehe* DFÜ Datum anzeigen 13 Desktop 11 Desktop-Computer 2 DFÜ Definition 47 Dialogfeld Definition 47 Digicam 7 Digital Versatile Disk 9 Digitalkamera 7 Diskussionsforen 39 Diskussionsgruppen 39 Download Definition 47 Drucker 5 DVD 5, Siehe Digital Versatile Disk Regionalcodes 5 DVD-Laufwerk 5 EDGE 8 Einfügemarke 41 positionieren 43 Electronic Mail Definition 47 E-Mail 35, *Siehe* Electronic Mail elektronische Post 35 Ethernet Definition 47 Euro-Währungszeichen 42 Fachbegriffe 34 FAT Definition 47 Fenster 17 Größe verändern 21 Größe zurücksetzen 19 maximieren 19

schließen 20, 21 Symbol öffnen 20 verschieben 22 volle Bildschirmgröße 19 wechseln 22 zum Symbol verkleinern 20 Festplatte 5, 9 Feststell-Taste 42 **File Allocation Table** *Siehe* FAT File Transfer Protocol 39, *Siehe* FTP Flachbildschirme 3 FTP *Siehe* File Transfer Protocol Definition 47 Funktionstasten 3 GPRS-Mobilfunkverbindung 8 Großbuchstaben eingeben 41 HDD 5 Homepage Definition 47 HSDPA 8 HTTP 48 Hyperlink Definition 48 **Hypertext Markup Language** *Siehe* **HTML** IMAP 48 Integrated Services Digital Network 8 Internet 33, 48 nutzen 33 Programme 9 Internet Explorer 10 Internetzugang 7 ISDN 7 Kontextmenü 16 Kosten Drucken 6 Laptop 1 Laserdrucker 6 Laufwerke 27 **Local Area Network** *Siehe* LAN markieren 14, 43 Markierung aufheben 43 Maus 3, 12 doppelklicken 16 klicken 14 markieren 14 zeigen 13 ziehen 15 Mauspad 4 Mauszeiger 13 Menü 15 Häkchen vor Befehl 16

Start 24 Menüleiste 18 Microsoft Windows 10 Modem 7, 8, 48 Monitor 2, *Siehe* Bildschirm MP3 48 Multimedia Definition 48 Netzwerk 33 Newsgroup Siehe Diskussionsgruppen Noutebook 1 Online 38 Ordner Grundlagen 30 Namen 30 Outlook Express 10 Papierkorb 12 Parallele Schnittstelle Definition 49 PC 1 Personal Computer 1 Pfad 30 Pixel 3 Positionieren 43 Tastenkombinationen 43 Programm beenden 21, 25 starten 24 Programmfenster wechsel zwischen 25 Programmgruppen 25 Prozessor *Siehe* CPU QuickInfo 13 RAM *Siehe* Arbeitsspeicher Scanner 7, 49 Schaltfläche 12 Schnittstelle parallele 49 serielle 49 Serielle Schnittstelle Definition 49 Server Definition 49 Soundkarte 4 Speicherkarten 5 Startmenü 15, 24 Statusbereich 12 Statusleiste 18 Surfen 37 Symbolleiste 18 Taskleiste 12 Tastatur 3 auf Großschreibung umstellen 42 Bedienung 41

### **Index** 59

Wiederholmodus 42 Text Änderung rückgängig machen 44 ausschneiden 44 bearbeiten 42 Einfügemarke positionieren 43 kopieren 44 korrigieren 42 löschen 42 markieren 43 positionieren, im 43 verschieben 44 Textbearbeitung Tastenkombinationen 43 Textcursor 41 Tintenstrahldrucker 6 Titelleiste 17 Touchpad 1 TouchPad 4 Tower-Computer 2 Trackball 4 UMTS 8 **USB** 50 Verzeichnis 31 VGA-Grafik Definition 50 Video 5

Videokamera 7 Virus 50 Vollbilddarstellung 19 Webseite 36, 50 Webserver 36 Windows Startmenü 24 Windows-Aero 20 Wochentag anzeigen 13 Word Text löschen 42 WordPad Blattrand 42 Lineal 42 positionieren im Text 43 Text korrigieren 42 Zeilenumbruch 42 World Wide Web 36, *Siehe* WWW WWW *Siehe* World Wide Web **Definition** 50 Zeichen löschen 42 Zeilenumbruch 42 Zeilenwechsel 42 Zentraleinheit 2